# **IMAGE EDITING PROCESS**

# **Introduction of Photoshop**

Photoshop is an image creation, graphic design and photo editing software developed by Adobe. The software provides many image editing features for pixel-based images, raster graphics and vector graphics.

Photoshop is an exceptional raster-based photo editing software used for graphical work. It is primarily used to create, edit, and manipulate several graphical as well as digital artworks.

Photoshop is developed by **Adobe Systems** and provides support for **[Windows](https://www.javatpoint.com/windows)** and **Mac OS** operating systems.

We can create images with layers and save them in a different image format such as [jpg,](https://www.javatpoint.com/jpg-full-form) [png,](https://www.javatpoint.com/png-full-form) [gif,](https://www.javatpoint.com/gif-full-form) tiff, etc. The default file format for Photoshop files is PSD. The PSD stands for Photoshop Document, which is a native file format for Photoshop. It saves the works in actual position as it is in the Photoshop workspace. When we open a PSD file, it will open the files with layers.

Photoshop is a premium adobe tool that comes with a 7 days trial period. It is a very popular tool among photographers and graphic designers. It is such popular that the term photo editing is known as Photoshop. It provides numerous editing tools and plugins that make it user-friendly and easy to use for editing.

over the years, Photoshop has become the leading photo editing software from a small editing tool. The beauty of the Photoshop tool is its unmatched features. It offers several editing features, which are Photoshop exclusive features. None other photo editing software is much capable than Photoshop.

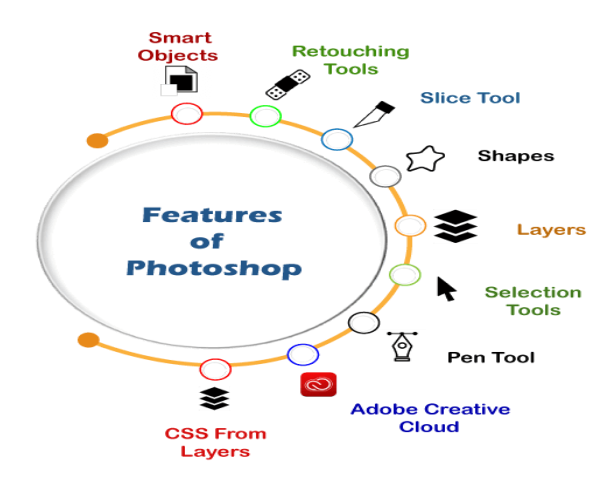

Some key features of the Photoshop tool are as follows:

# **Layers**

Layers are one of the best features of Photoshop. Layers allow you to work like a separate piece of paper that you can edit independently and later add to your work. The main advantage of using layers is we can edit a specific component of our image or work without affecting the other components.

Photoshop provides an easy-to-manage Layer Palette with some extensive features to manage them, such as opacity (Transparency), layer mask, blending modes, lock, etc. We can also manage our layer stack, such as keep a particular layer up and down by just dragging.

# **Selection Tools**

Photoshop selection tools are very handy to use that designers are additive to work with. Photoshop selection tools are improved over the years; nowadays, it provides several advanced selection tools such as **marquee tool, magic wand tool, lasso tools**, etc., to deal with objects.

The Magic Wand tool is very advanced. It automatically selects similar color pixels and controls the range of colors through tolerance.

Lasso tools let us manually select the required objects. It provides a hands-free selection process to select the required region of the image.

# **Marquee tool allows us to draw different types of selections easily.**

# **Photoshop Versions**

Photoshop was originally developed in 1998 by Thomas and John knoll. Since then, Photoshop has been updating itself not only in raster-based graphics editing but also in digital arts. It releases almost every year a new version with some enhancement and improvements.

Its naming scheme is based on the version numbers from 0.07 through version 0.87, which was the first commercial version of Photoshop. In February 1990, all the way to version 7.0.1. It made several minor and major releases before version 8.0 in October 2003.

Version 8.0 came with several notable features, including filters, color separation, virtual memory, paths, CMYK colors, png support, adjustment, layers, tabbed palettes, and more.

Some popular releases of the Photoshop are as following:

- Photoshop CS (Version 8)-2003
- Photoshop CS2 (Version 9)-2005
- Photoshop CS3 (Version 10)-2007
- Photoshop CS4 (Version 11)-2008
- Photoshop CS5 (Version 12)-2010
- Photoshop CS6 (Version 13)-2012
- Photoshop CC (Version 14)-2013
- Photoshop CC 2014 (Version 15)-2014
- Photoshop CC 2015 (Version 16 and Version 17)-2015
- Photoshop CC 2017 (Version 18)-2016
- Photoshop CC 2018 (Version 19)-2017
- Photoshop CC 2019 (Version 20)- 2018
- Photoshop 2020 (Version 21) 2019
- Photoshop 2021 (Version 22)- 2020

The latest version of Photoshop is 22.1.1.

# **Top 10 Photoshop Features for Beginners**

- Layers. Layers are one of the most vital features in Photoshop and are key to Understanding how the software works. ...
- Adjustment Layers. ...
- History Panel. ...
- Regular Healing Brush. ...
- Crop Tool. ...
- Color Balance. ...
- Levels and Curves. ...
- Clone Stamp Tool.

# **Photoshop Workspace**

The Photoshop workspace is its default user interface, also known as essentials. It contains several different palettes. At the top of Photoshop's UI, we can see a menu bar, which holds several menu options such as:

- File
- Edit
- Image
- Layer
- Select
- Filter
- Analysis
- $-3D$
- View
- Window
- Help

These menus contain several options for creating and editing documents. In this tutorial, we are using the Photoshop CS5 version. The functionality and features will be almost the same for other versions as well.

Also, we can see other windows such as tools, colors, swatches, styles, layers, channels, etc.

Below is the default view of Photoshop:

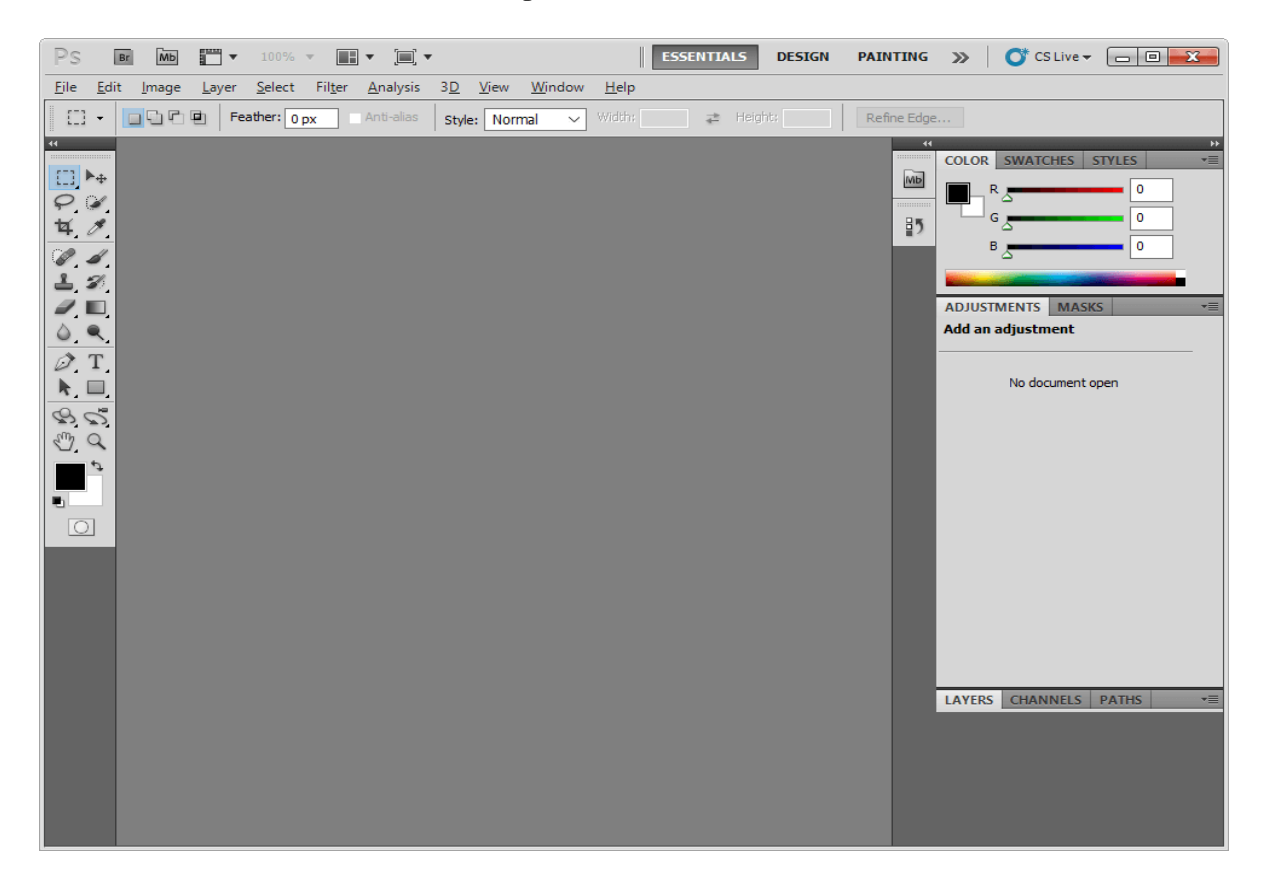

If you have lost the default workspace while exploring its features, you can switch it back to default by navigating the **Windows-> Workspace->Essentials** menu.

# **Adobe Photoshop Color Modes**

The five color modes in Adobe Photoshop, RGB, CMYK, Grayscale, Bitmap, and Index.

# **Main Components of Photoshop**

- Menu Bar: This is the software's first and most used component. ...
- Options Bar: It is a bar that shows several options for specific tools in the tool palette. ...
- Tools Palette: This palette is present on the left side of the interface.

# **Custom Shape Tool**

The basic Shape tools allow you to form your photos and projects into rectangles, make circles, ellipses and polygons, but Photoshop also offers a Custom Shape tool. This tool allows you to add various stock shapes to an image, like music notes, hearts and flowers.

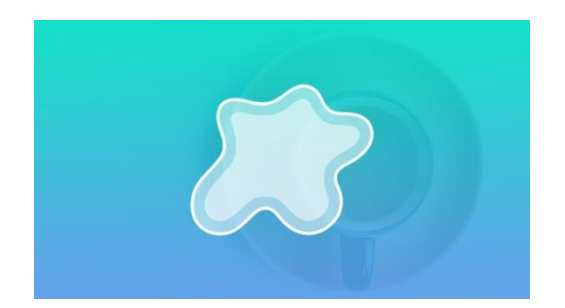

# **Vector Tools**

The vector tool is a way to create vector shapes in Photoshop. Although Photoshop is a raster-based image editing software, with the help of this tool, we can create vector shapes like rectangle, square, ellipse, circle, polygon, single-pixel line, and many more custom shapes.

So, to use this tool, we have to activate this tool in Photoshop by pressing U on the keyboard or you can select the vector shapes option on the toolbar of Photoshop. After selecting the tool, if you drag the mouse on the canvas by holding the Left Mouse Button then you can see the shape will be created. By default, the rectangular shape is selected but you can also change this. If you repeatedly hit shift  $+ U$  on the keyboard, you can toggle among the different types of vector shapes or if you click and hold on the vector shapes icon on the toolbar panel then the small popup window will open where you can see the list of different types of vector shapes, simply select them to use.

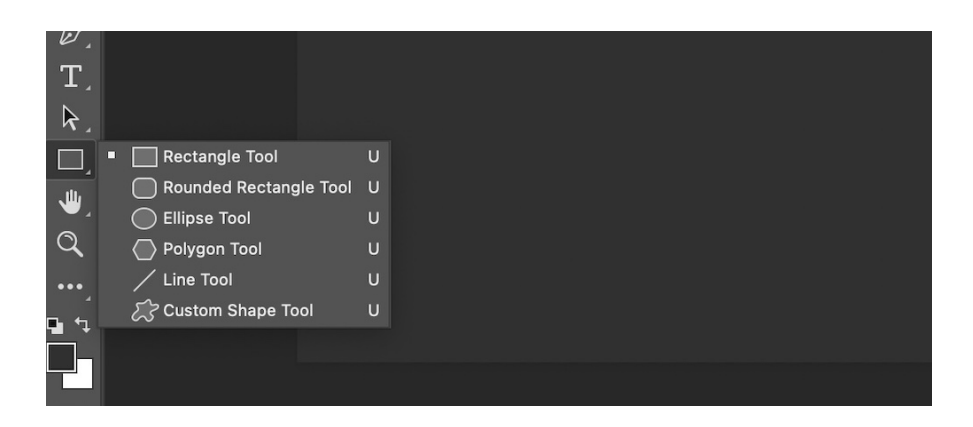

Now we discuss different types of vector shapes which you can draw on your canvas with the help of the vector shapes tool:

- 1. Rectangular and Square Shapes
- 2. Rounded Rectangular and Square Shapes
- 3. Elliptical and Circular Shapes
- 4. Single Pixel Line
- 5. Polygonal Shapes
- 6. Custom Shapes and Library of Predefined Vector Shapes.

**Rectangular and Square Shapes:** The rectangular shape is by default selected shape for drawing. If you press *Left-click* and hold and drag the mouse on canvas, then a rectangular vector shape will be formed. The illustration of this tool is shown below image:

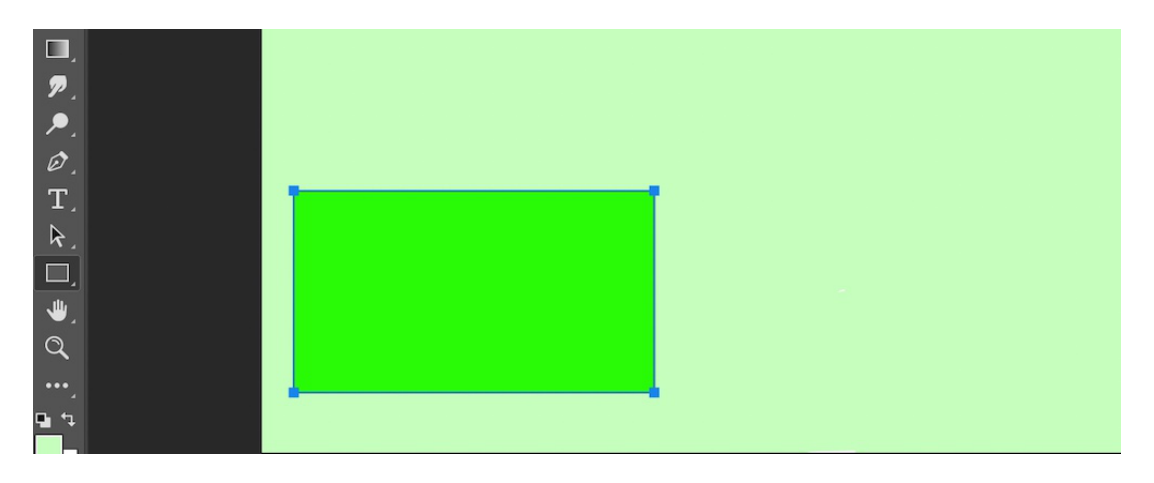

**Square shape:** The square shape is a sub-shaped rectangular vector shape. If you hold down the *shift* button on the keyboard while creating a rectangular shape, you will see that instead of a rectangular shape, a square shape will be formed, as shown in the below image:

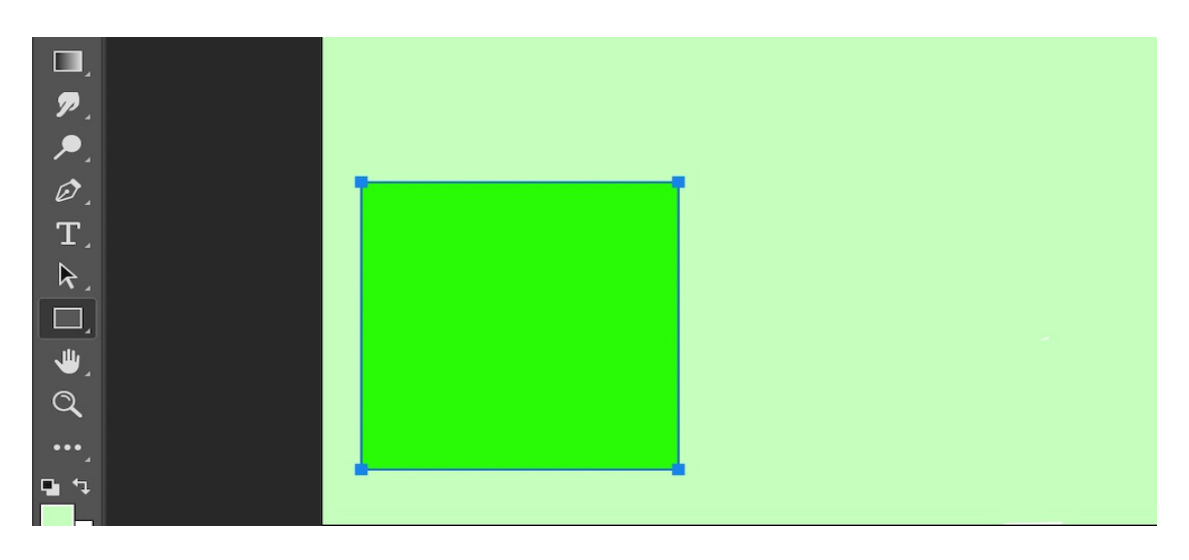

**Rounded Rectangular and Square Shapes:** A rounded rectangular shape is a shape whose corners are not sharp but are in the shape of a smooth curve, so it is called a rounded rectangular shape. By pressing shift  $+ U$  repeatedly you can select this shape. In the below image you can see the example of a rounded rectangular vector shape:

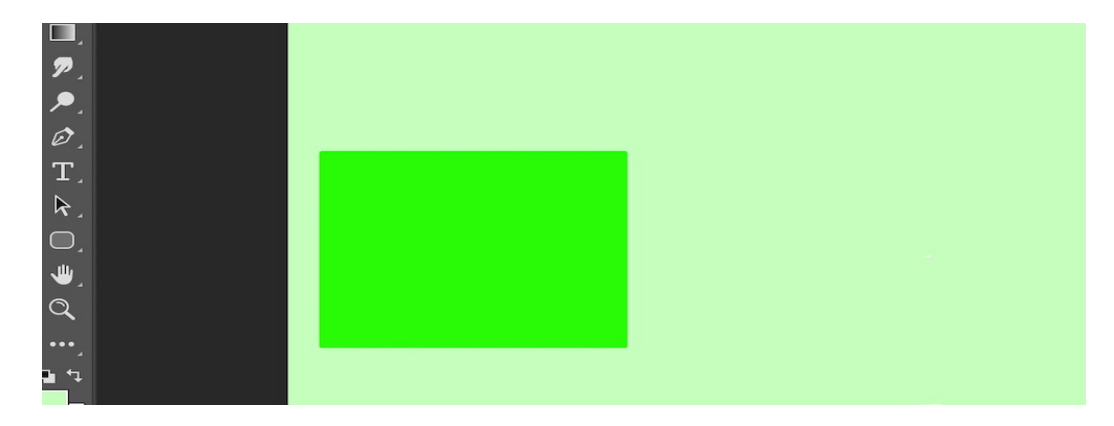

**Rounded Square Shape:** Rounded Square Shape is another variation of Rounded Rectangular Shape. If you hold down the *shift* button on the keyboard while creating a rounded rectangular shape, you will see that instead of a rounded rectangular shape, a rounded square shape will be formed which is shown in the below image:

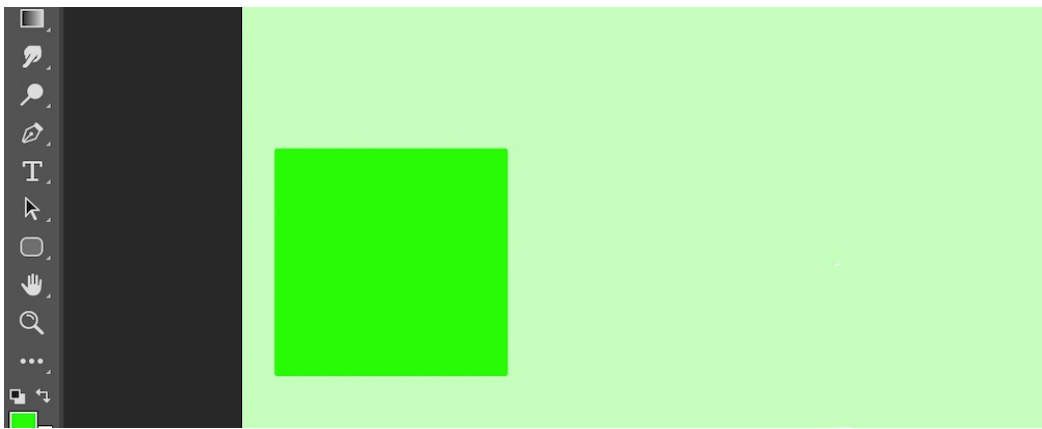

**Note:** Rounded Rectangular and Rounded Square shapes also have the extra shape manipulation property called the radius. You can adjust the radius of rounded corners by filling the radius input field which is located in the properties panel above.

**Elliptical and Circular Shapes:** With the help of an elliptical vector shape we can create the shape of an egg. We also create both vertical and horizontal ellipse shapes with this tool. Elliptical shapes are very handy and useful shapes for graphic designing. You can see the simple illustration of Elliptical vector shape in the image below:

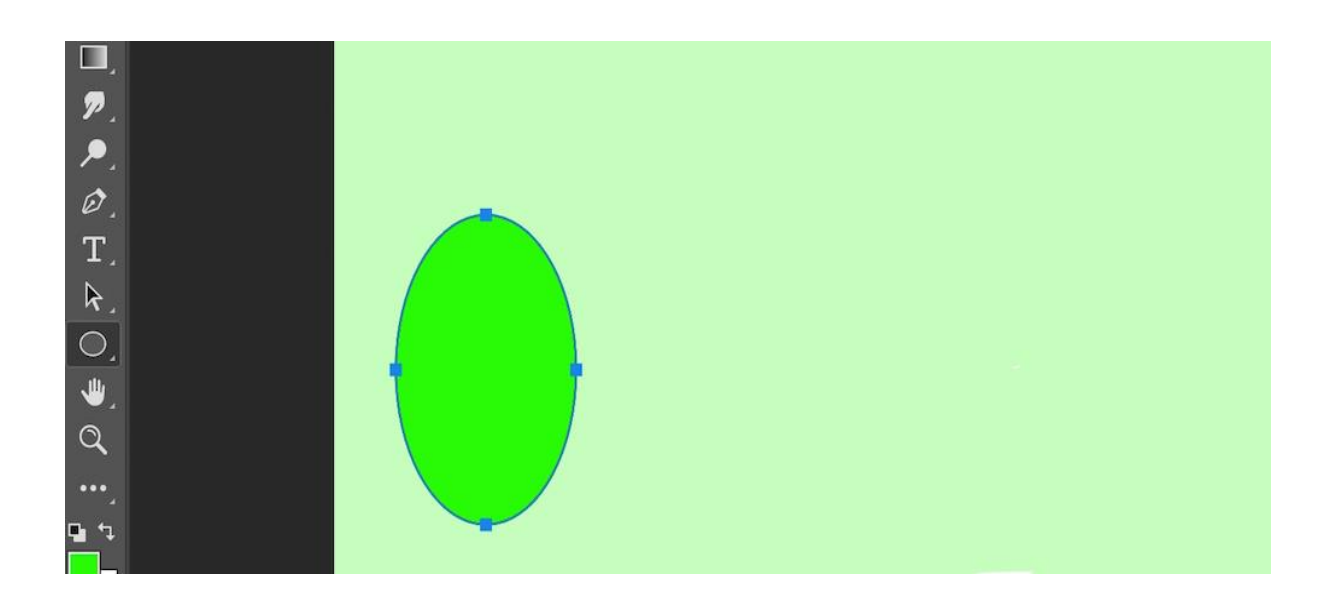

**Circular shape:** Like the variants of rectangular shapes and rounded rectangular shapes, this circular shape is also a variant of Elliptical vector shape. By pressing shift while creating an elliptical shape you can create the circular vector shape. In the below image you can see the circular vector shape:

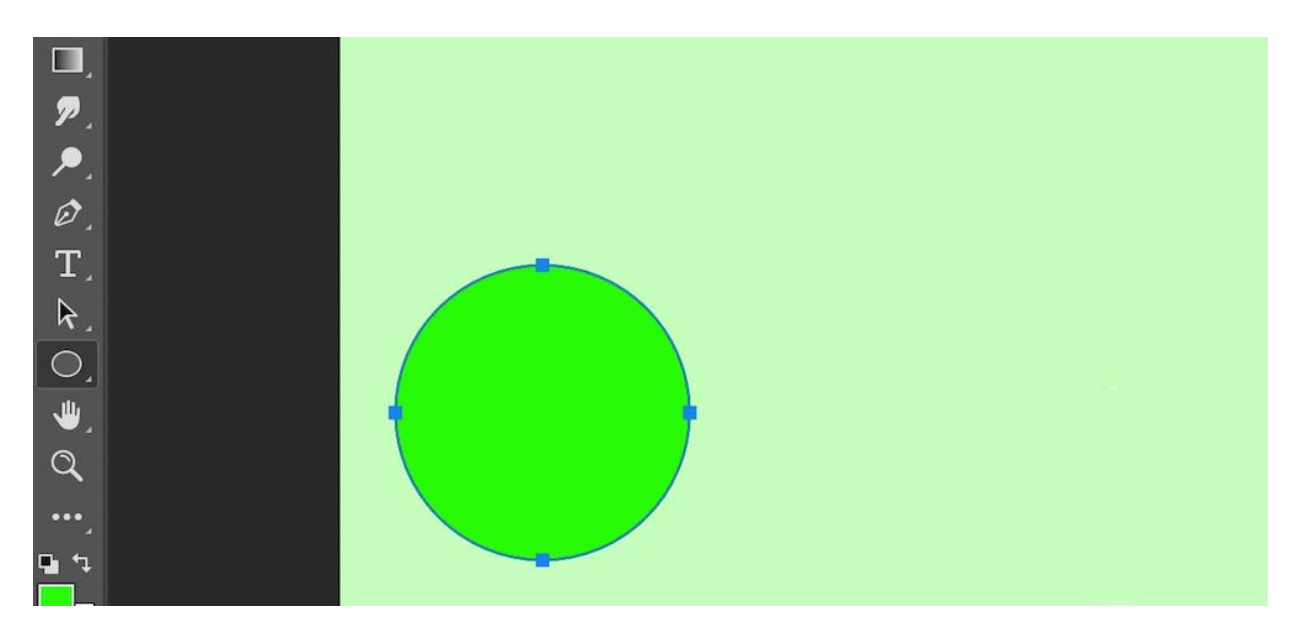

**Single Pixel Line:** This option will simply create a single-pixel line that is straight and linear. If you press shift while creating a line shape, you can create a line with angle  $0^\circ$ ,  $45^\circ$ ,  $90^\circ$ , 135°, 180°, 225°, 270°, and 315° degrees from the origin point of the shape. Like as shown in the below image:

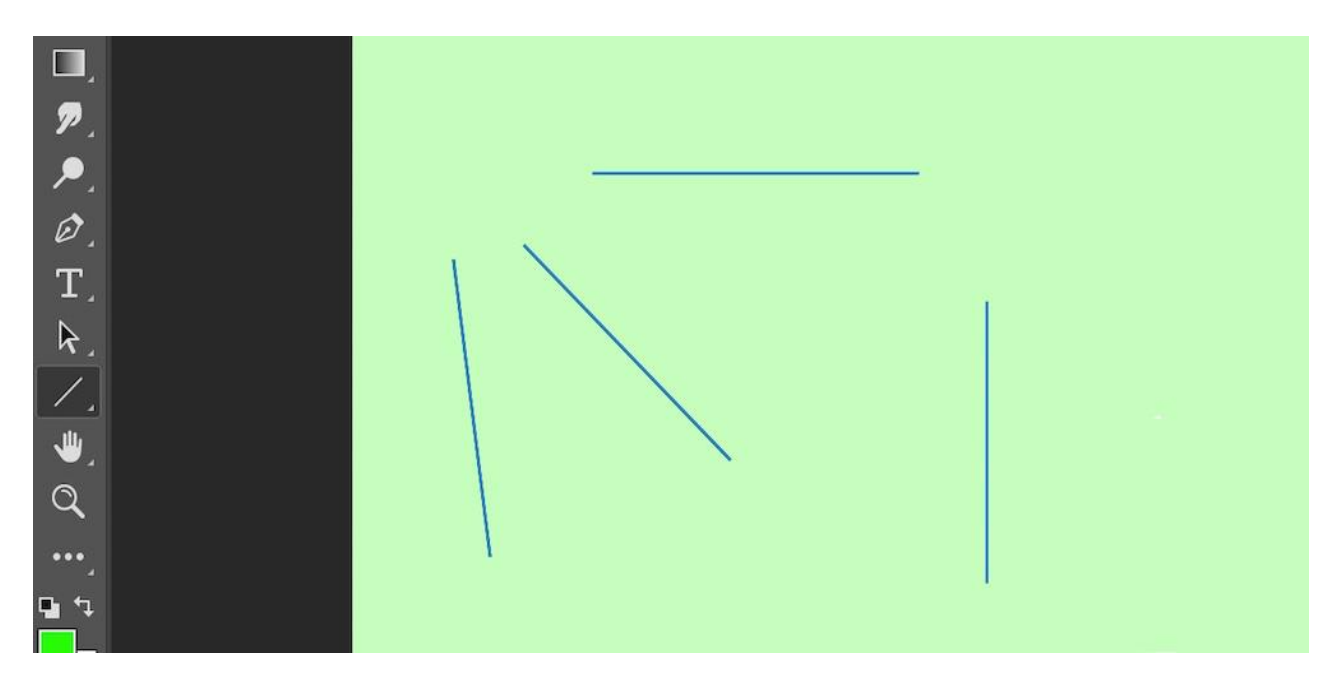

**Polygonal Shapes:** In this option, we can create polygonal shapes like star, pentagon, and various shapes like as shown in the below image:

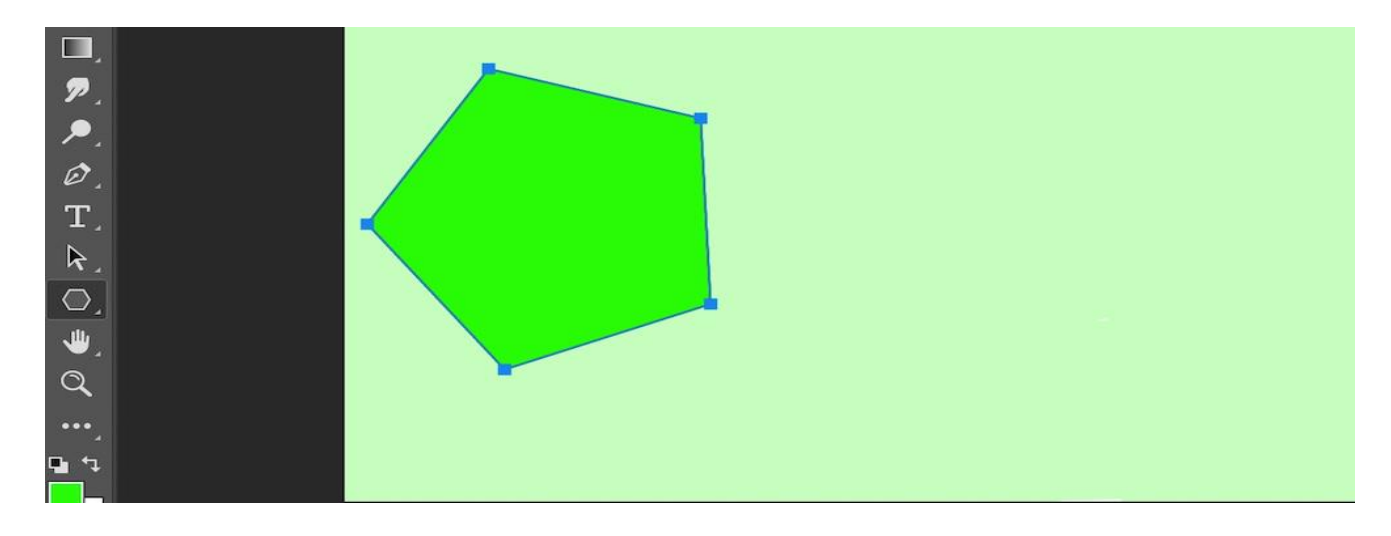

# **Paint Tool**

A painting tool is used to alter an image by creating strokes and adding color, just like painting tools in the real world. The pencil tool is used to add free-form lines, and the width of the pencil can be adjusted, as well as its opacity and hardness.

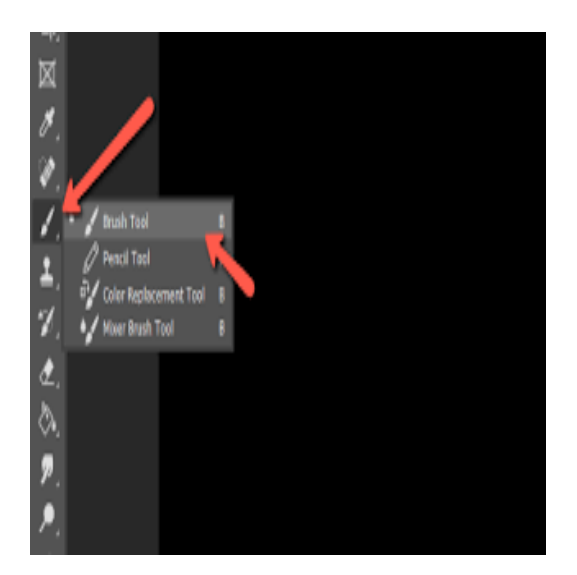

# **Paint Bucket tool**

The Paint Bucket tool Mode setting allows you to create more advanced color fills for interesting effects and a higher degree of control. Choose from toolbar options like Darken, Multiple, Color Dodge and more to create different effects.

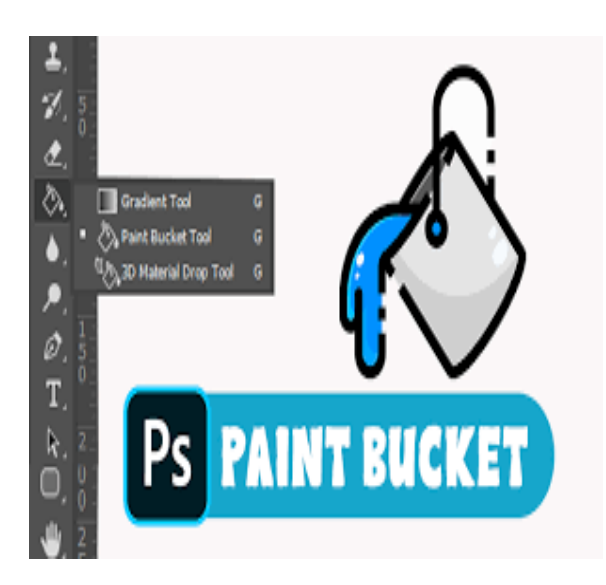

# **Move Tool**

Photoshop Tools. The move tool allows you to move objects. You can select layers with it, so if each of your objects is on a separate layer, this tool will move those objects just by clicking on them and dragging. and then move it with the move tool.

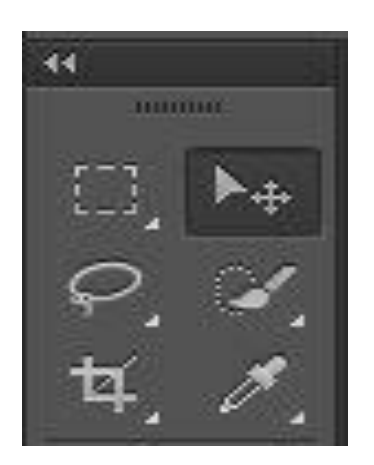

# **Crop Tool**

Crop an image. The Crop tool removes the part of an image surrounding the selection. Crop to remove distractive background elements and create a focus on your desired object in the image. When you crop an image, by default, the resolution remains the same as the original image.

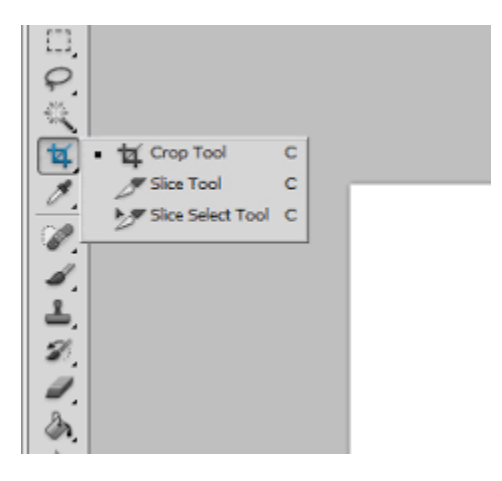

# **Clone Tool**

The Clone Stamp tool has clone in its name because it can use other areas of your project to hide unwanted items. Use a background texture like a brush to paint over other objects with the Clone Stamp tool, either from a specific layer or the entire image.

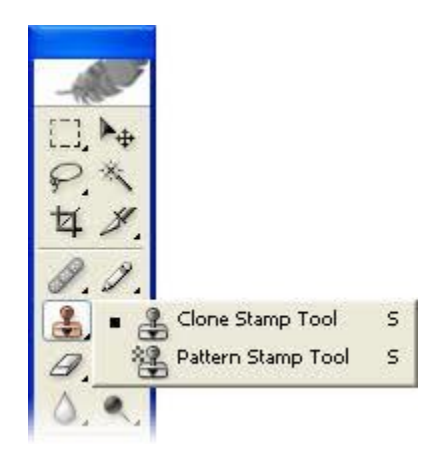

## **Magic Wand Tool**

The Magic Wand tool automatically selects an object or area of your image, using machine learning to discern what you might be trying to select. If you click on the sky, it selects the sky; click on a person's face, and you have the entire face selected in just seconds.

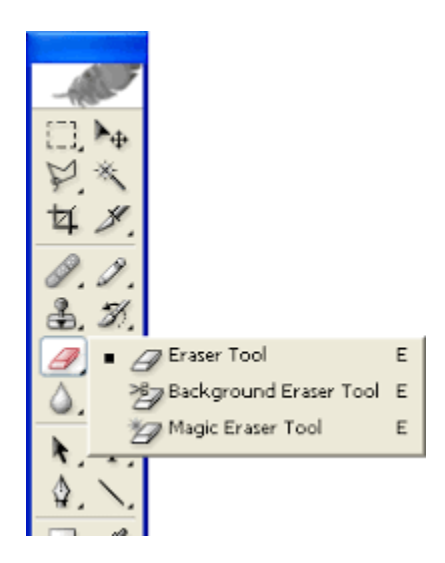

#### **Lasso Tool**

The Lasso tool is helpful for drawing a free-form border around a selected object within an image. It allows you to soften the edges of your selection or add a feathering effect; it's also useful for anti-aliasing.

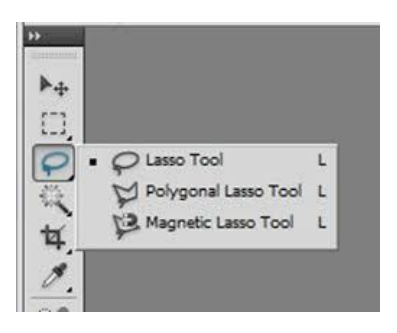

#### **Magnetic Lasso Tool**

Magnetic Lasso Snaps to Object Edges Automatically The tool selects the edges of an object as you move the mouse by finding the changes in brightness and color values between the object and its background. As it finds those edges, it displays an outline on the edge and, like a magnet, snaps to it.

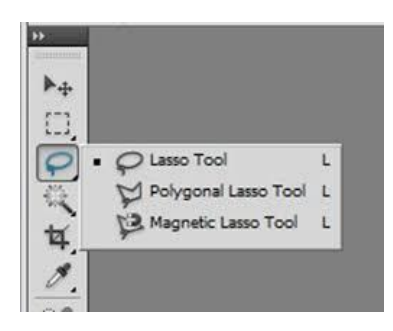

#### **Pen tool**

A **pen** tool is a standard tool used in Photoshop which helps create paths and shapes of various sizes to create selections that can later be used to make and manipulate selections. The pen tool is the most accurate way to create selections, better than the brush tool and pencil tool. In a pen tool, an anchor point is a point that can hold the curvature path to a single spot, you can even move the anchor point along the path according to your liking. The keyboard shortcut for the pen tool is "P". Depending on your version of photoshop software there are 6 tools

namely pen tool, freeform pen tool, curvature pen tool, add anchor point tool, delete anchor point tool, and convert point tool.

- **Curvature pen tool:** This tool automatically detects the curve that you want to draw between two points and creates the line accordingly without any click or drag.
- Freeform pen tool: This tool is used to create paths freely instead of clicking and placing points.
- **Convert point tool:** This tool is used to manage the directions and paths of various curves. However, the pen tool must be used before using the convert point tool.
- **Add anchor point tool:** This tool is used to add more anchor points to the given image to create better curves.
- **Delete anchor point tool:** This tool is used to delete unnecessary anchor points.

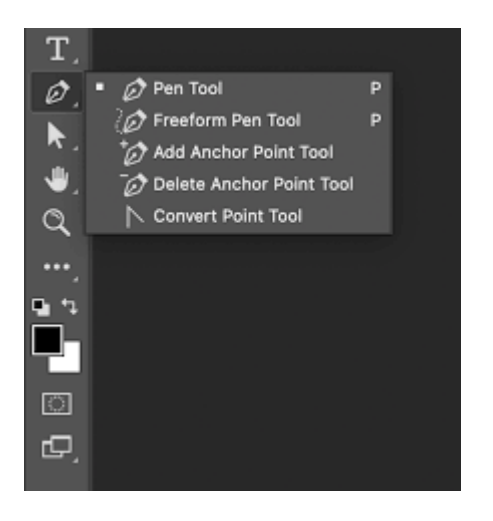

# **Text Tools**

The Type tools are used to add text inside the Photoshop document either in vertical or in the horizontal direction. The type tools are one of the easiest and extensively used tools in Photoshop. It is used in numerous ways. One very common usage is that we can see that labeling of images that are provided in our science books can also be done in Photoshop, where the labels are added using the type tools. It can also be used to create great backgrounds with the type mask tools and many more other ways. In Photoshop, there are four different types of type tools available:

- Horizontal Type tool
- Vertical Type Tool
- Horizontal Type Mask tool
- Vertical Type Mask Tool

You can select type tools from the tool palette. Here is the icon of type tools:

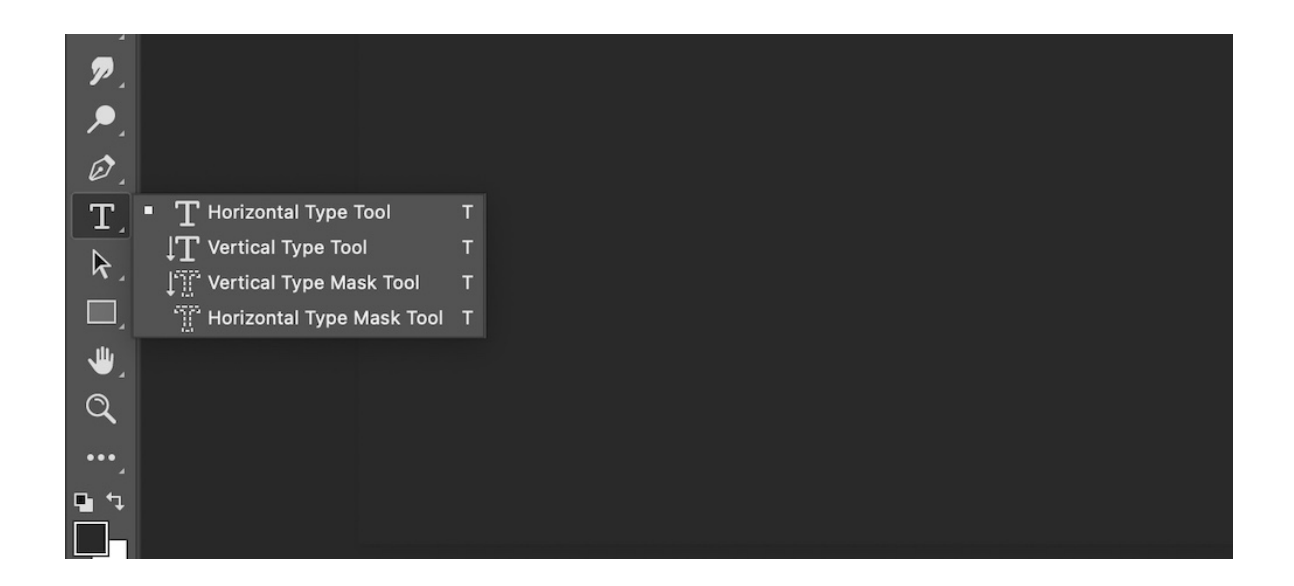

# **Horizontal Type Tool**

The horizontal type tool is used to type text inside the Photoshop document in a horizontal direction. This is the only purpose of the horizontal type tool. Let's see how to use the horizontal type tool with the help of an example:

**Step 1:** Open a new blank document in Adobe Photoshop.

**Step 2:** Select the horizontal type tool from the type tool section.

**Step 3:** Click on the place where you want to add the text. The "Lorem Ipsum" will appear.

**Step 4:** Delete it to add your own text.

**Step 5:** Click on the  $\checkmark$  to save and the text added to the canvas.

**Note:** The size of your text may be very small when you do it. This is because your font size is set to a low value. Set your font size to a higher value to see the text.

# **Vertical Type tool**

The vertical type tool has the same functions and properties as the horizontal type tool. But the only difference is that the vertical type tool helps you insert the text into your Photoshop document vertically unlike the horizontal type tool which adds horizontally and the rest of all the functions and properties are exactly the same. Let's see how to use the horizontal type tool with the help of an example:

**Step 1:** Open a new blank document in Adobe Photoshop.

**Step 2:** Select the vertical type tool from the type tool section.

**Step 3:** Click on the place where you want to add the text. The "Lorem Ipsum" will appear.

**Step 4:** Delete it to add your own text.

**Step 5:** Click on the  $\checkmark$  to save and the text added to the canvas.

# **Horizontal Type Mask Tool**

This type of text is often seen in many images of videos and even on websites. This effect cannot be brought on by horizontal type tool/vertical type tool, for these types of text, we require the horizontal type mask tool. As the name says, the function of the horizontal type mask tool is that it uses the text as a mask over the layer as it turns the text into a selection. Let's now see how to use the horizontal type mask tool with the help of an example:

**Step 1:** Open an image in the Photoshop document as shown below

**Step 2:** Select the horizontal type mask tool from the tool palette.

**Step 3:** Click on the document to insert the text. You will see the whole document will turn reddish except your text inserted.

**Step 4:** Click on the  $\checkmark$  to save.

**Step 5:** You will see that the whole text is transformed into a selection. (Note: After it turns into a selection, you can apply all the properties of the selection tool like Select inverse, Transform selection, etc.)

**Step 6:** Now you can apply the mask by clicking on the mask option in the layers panel.

**Step 7:** You will get the results as shown below:

Hence, this is how you can add the horizontal type mask to the image.

**NOTE:** In the final image, I have added the black background layer beneath the type layer. You can see it below:

The horizontal type mask tool can be used in numerous ways like in website layouts, background images, and so on.

# **Vertical Type mask tool**

The vertical-type mask tool is also a type mask tool having the same properties as the horizontal type mask tool except the only difference is that the vertical type mask tool inserts the text in a vertical manner. Let's now see how to use the vertical type mask tool with the help of an example:

**Step 1:** Open an image in the Photoshop document as shown below:

**Step 2:** Select the vertical type mask tool from the tool palette.

**Step 3:** Click on the document to insert the text. You will see the whole document will turn reddish except your text inserted.

**Step 4:** Click on the  $\checkmark$  to save.

**Step 5:** You will see that the whole text is transformed into a selection. (Note: After it turns into a selection, you can apply all the properties of the selection tool like Select inverse, Transform selection, etc.)

**Step 6:** Now you can apply the mask by clicking on the mask option in the layers panel.

**Step 7:** You will get the results as shown below:

# **Options of Type tools**

All four types of type tools in Photoshop have the same properties/options. The below image shows the option/properties bar that appears below the menu bar when we use the type tools in Photoshop.

Let's now understand the function of the properties/options one by one:

#### **1. Toggle text orientation icon**

This option can be termed as the shortcut to change from the horizontal type tool to the vertical type tool or vice-versa.

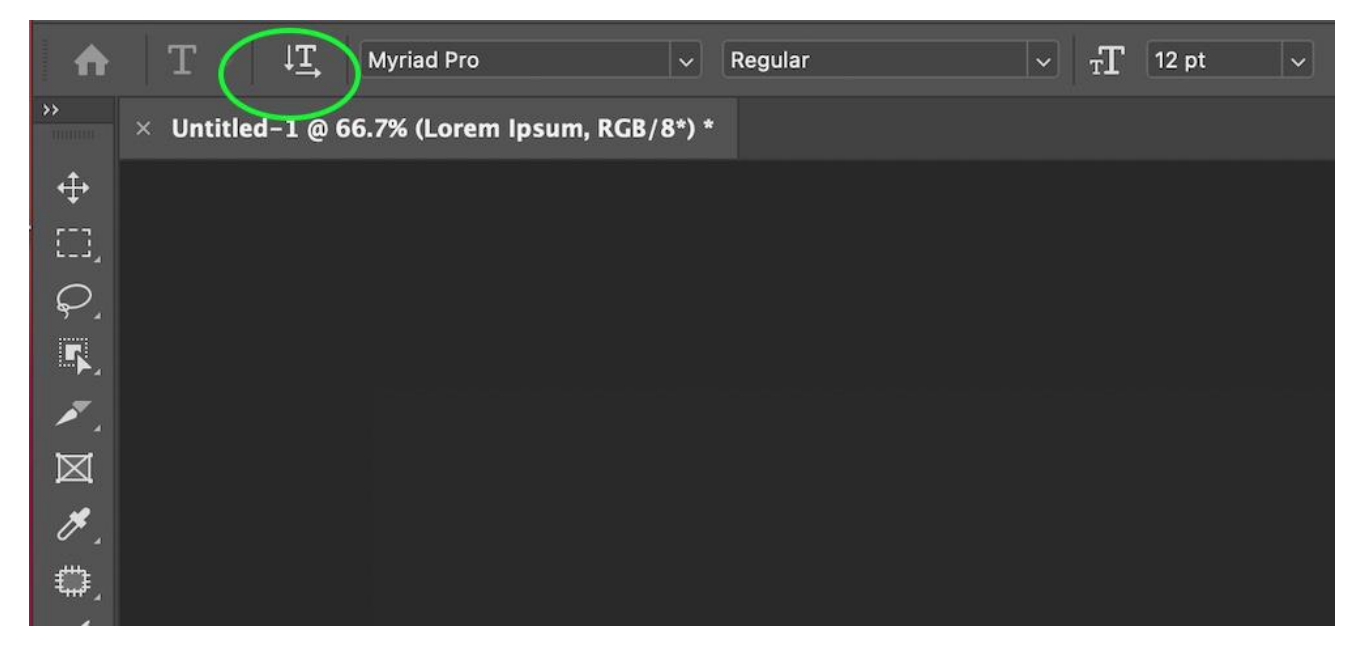

# **2. Font family option**

This option helps us to define the font family of the font to be used. When we click on it a dialog box opens showing numerous font options. We can choose the fonts from the dialog box simply by clicking on the desired font.

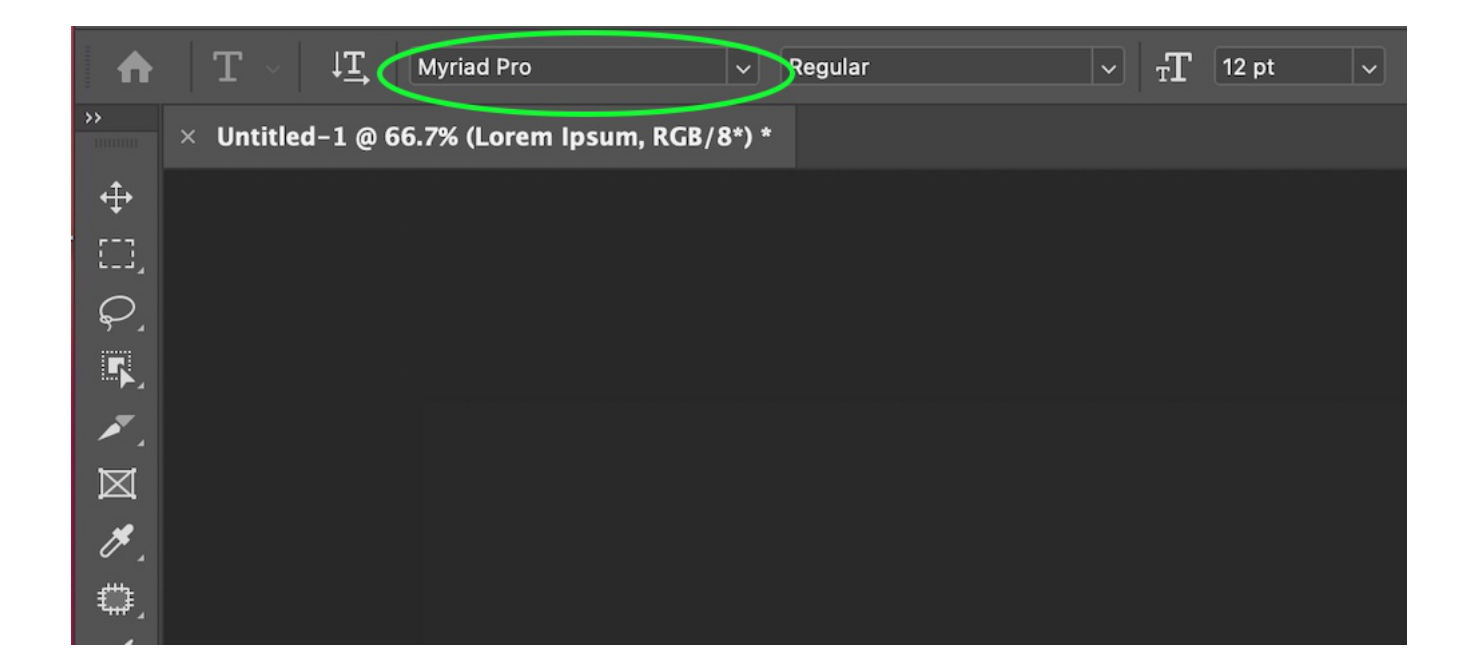

# **3. Font style**

This option shows the different font styles. In Photoshop, there were four different font styles:

- 1. Regular(Normal)
- 2. Bold
- 3. Italic
- 4. Bold italic.

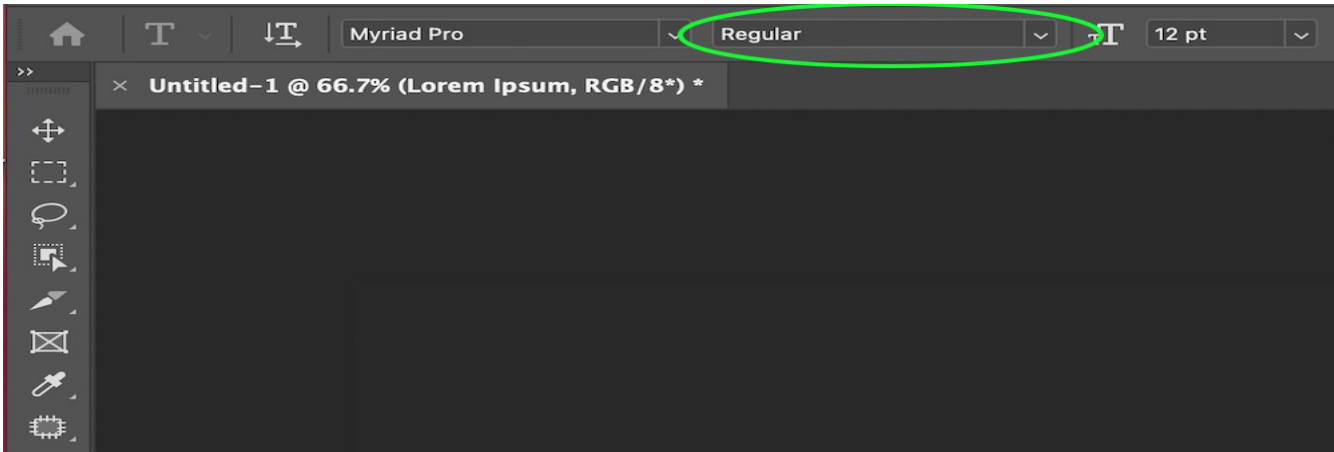

# **4. Text size**

This option helps us to increase the font size of the text. It has several predefined values, like 8pt, 48pt, 72pt, and so on but one can type his/her own value too.

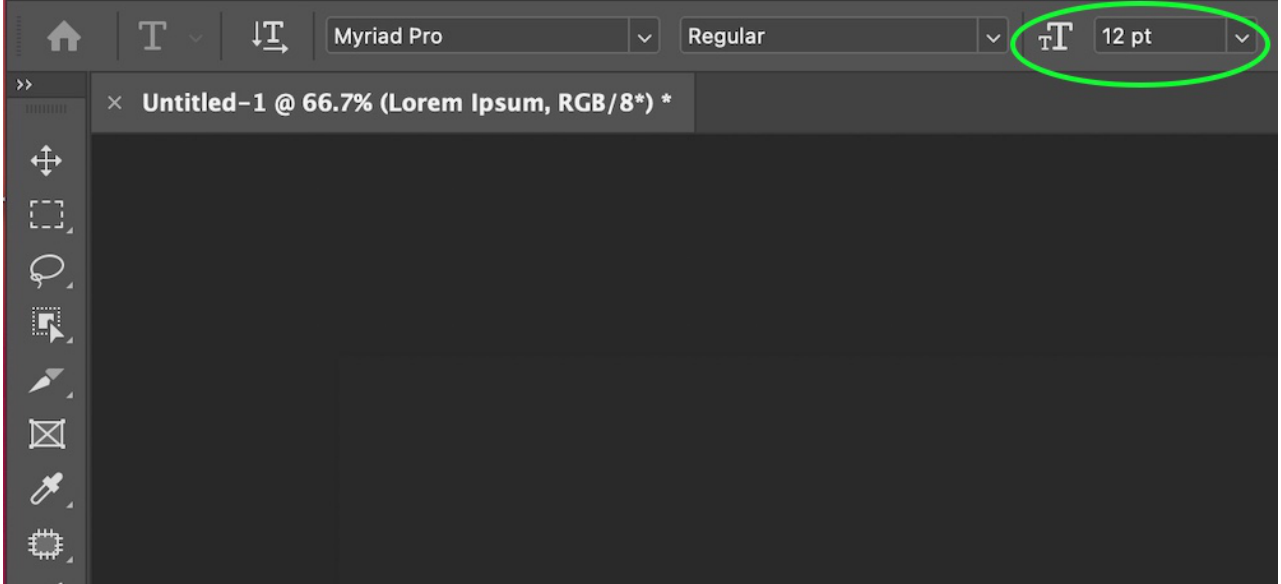

# **5. Create Wrap text**

This option helps us to create wrap text.

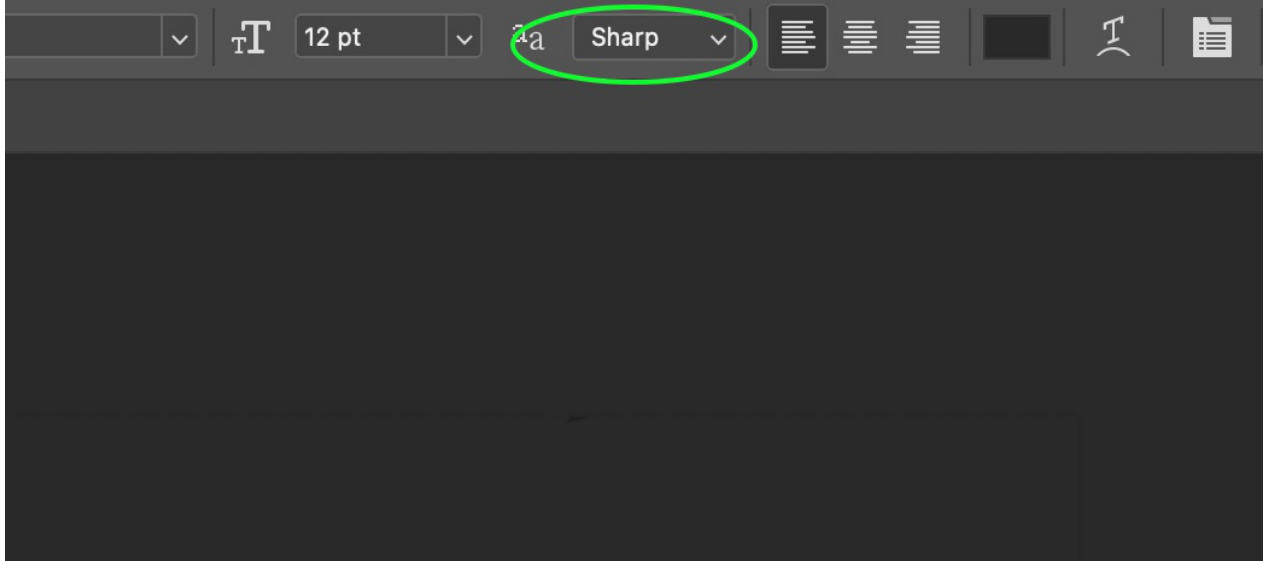

# **7. Alignment**

Photoshop has three align options – Left, Center, Right. By default, the left alignment is enabled. We can enable any one of them by clicking on them.

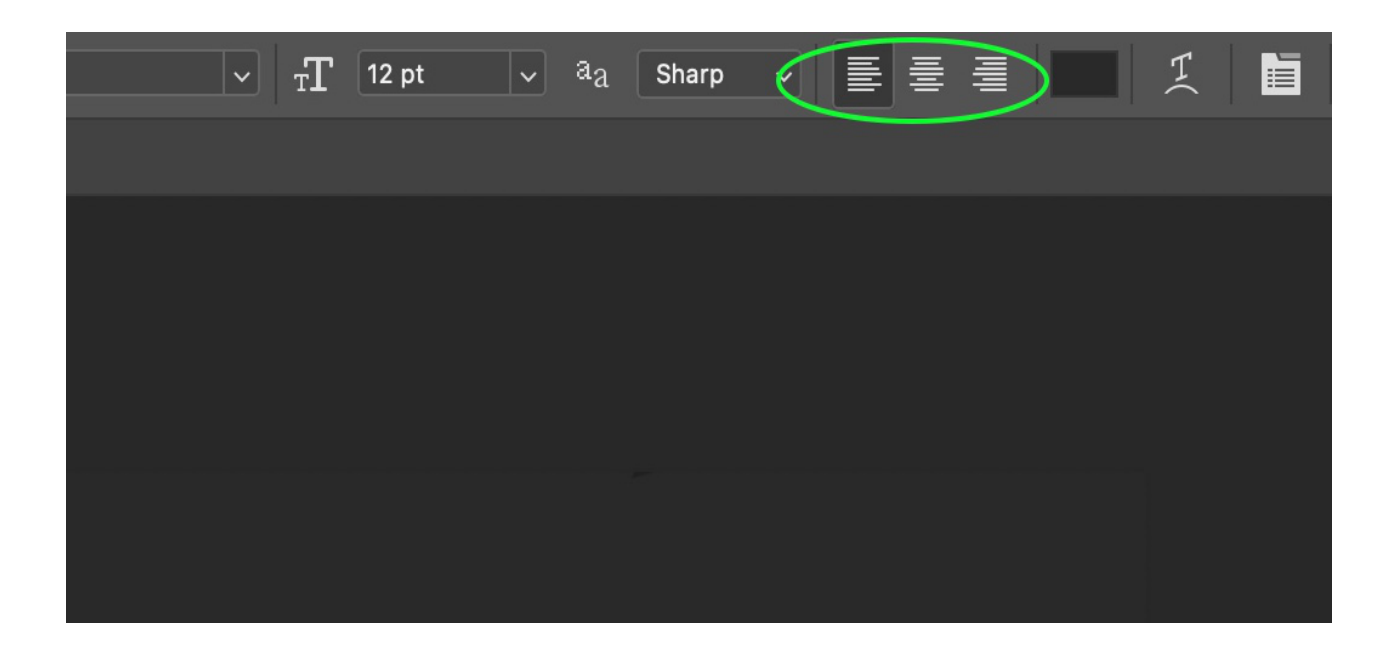

# **8. Font color**

This option is used to sets the font color. By default, the color is set to black. To set it to a different color, click on the color icon, and choose your own color and click OK to apply it.

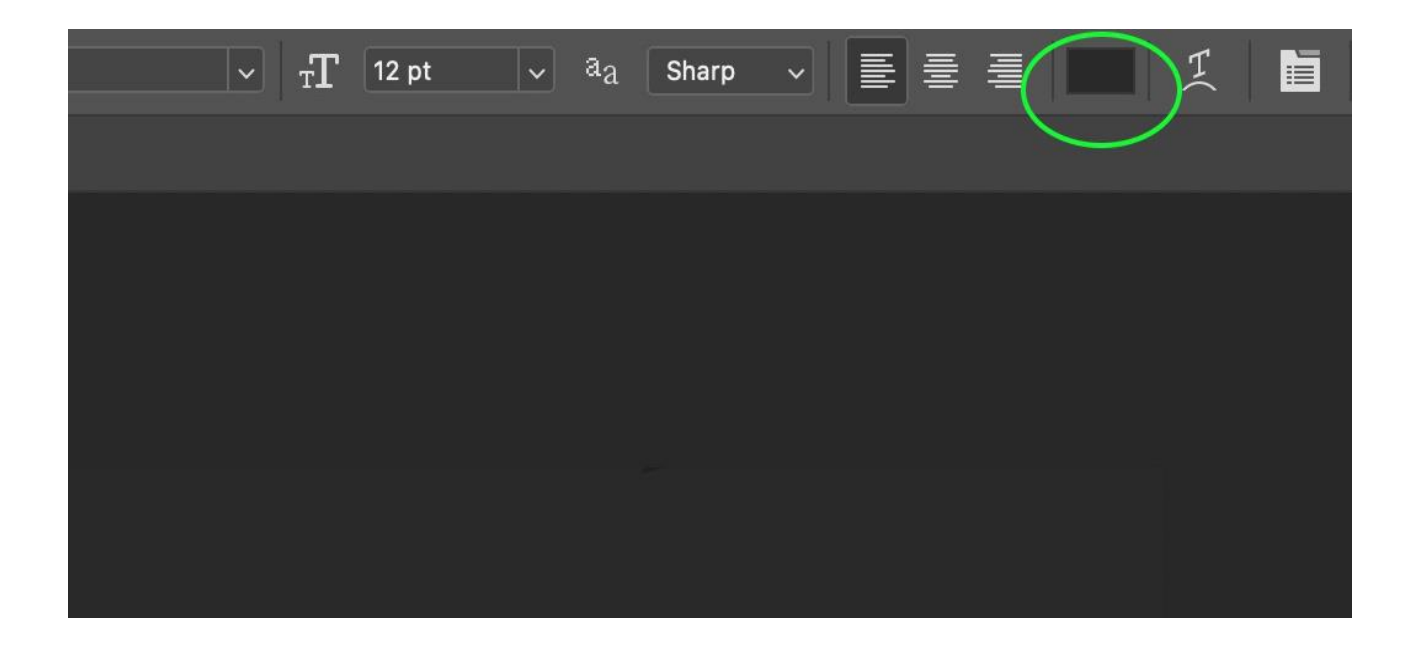

# **9. 3D**

This option is used to create 3D text.

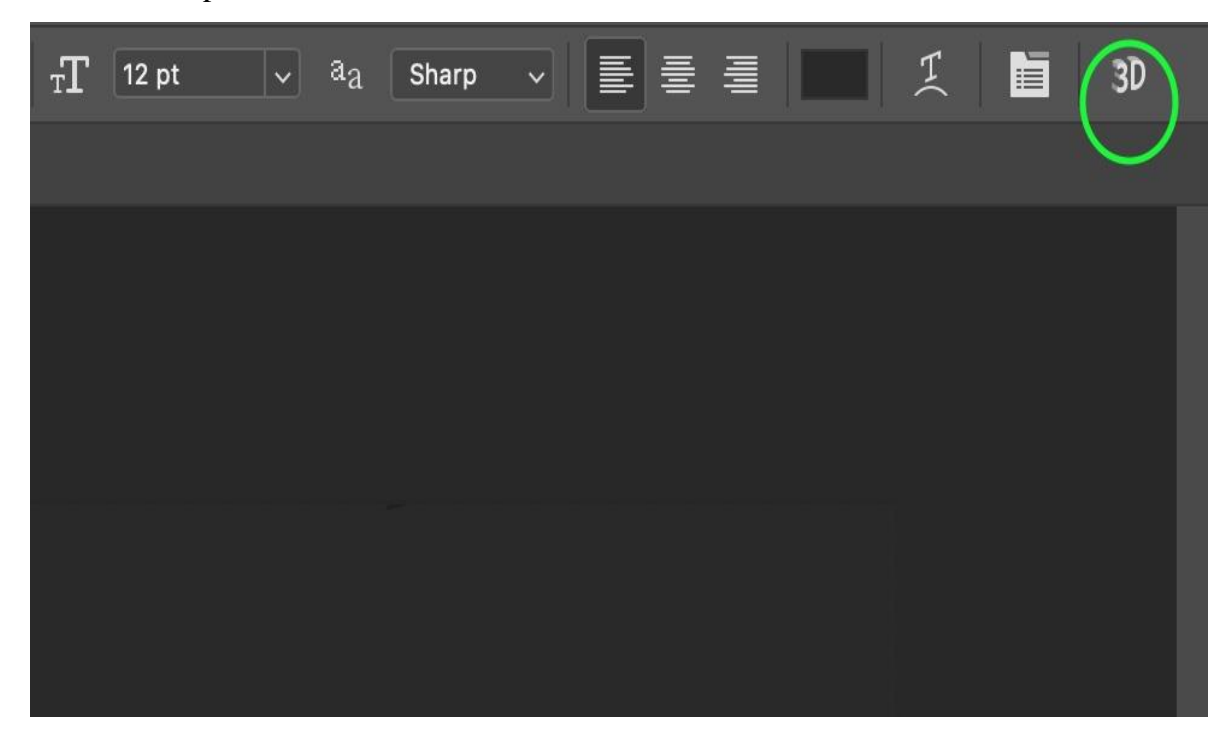

# **How to insert a paragraph text in Photoshop?**

In Photoshop we can add paragraphs using the following steps:

**Step 1:** Select any type tool (here we select the horizontal type tool).

**Step 2:** Move the mouse pointer anywhere on the canvas and start dragging the mouse pointer across the canvas as shown below:

**Step 3:** You will see a dotted text box formed with the sample text.

**Step 4:** Delete it and add your own paragraph as shown below:

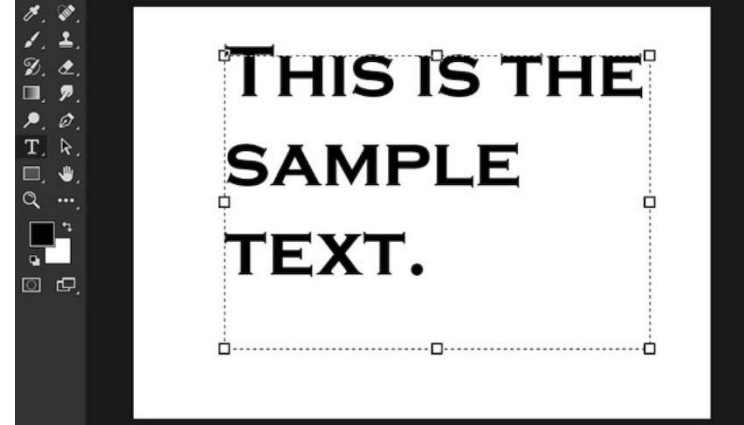

Here, we have taken a horizontal type tool. Now if we do the same with the vertical type tool and add some text, it will appear as shown below:

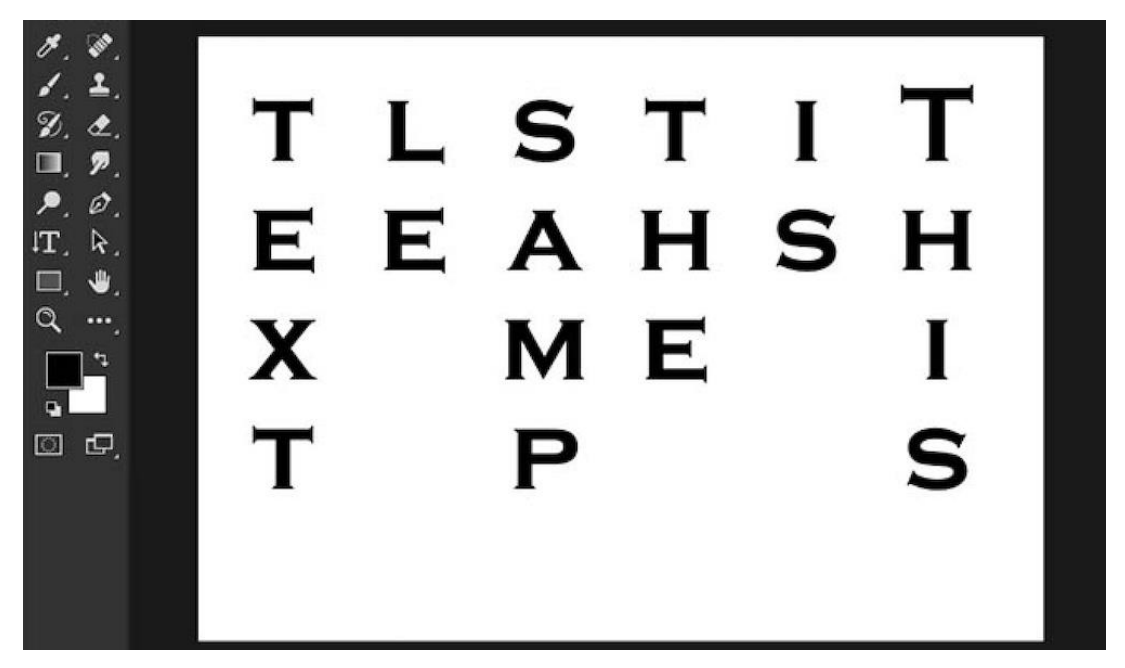

Only the difference is that when you insert the text it is from right to left.

# **GREETING CARD**

# **Aim**

To Create a Greeting card buy using Photoshop

# **Algorithm**

- **Step 1:** Start  $\rightarrow$  All Programs  $\rightarrow$  Adobe  $\rightarrow$  Adobe Photoshop.
- **Step 2:** File  $\rightarrow$  Open a new windows  $\rightarrow$  Fill the requirements

**Step 3:** Design a greeting card by using required tools

# **Tools used**

- Text tool
- Custom Shape tool
- Paint Bucket tool
- Move tool

**Step 4:** Save the program.

# **Step 5:** Stop the program

#### **Result:**

Thus the greeting card Program was executed successfully.

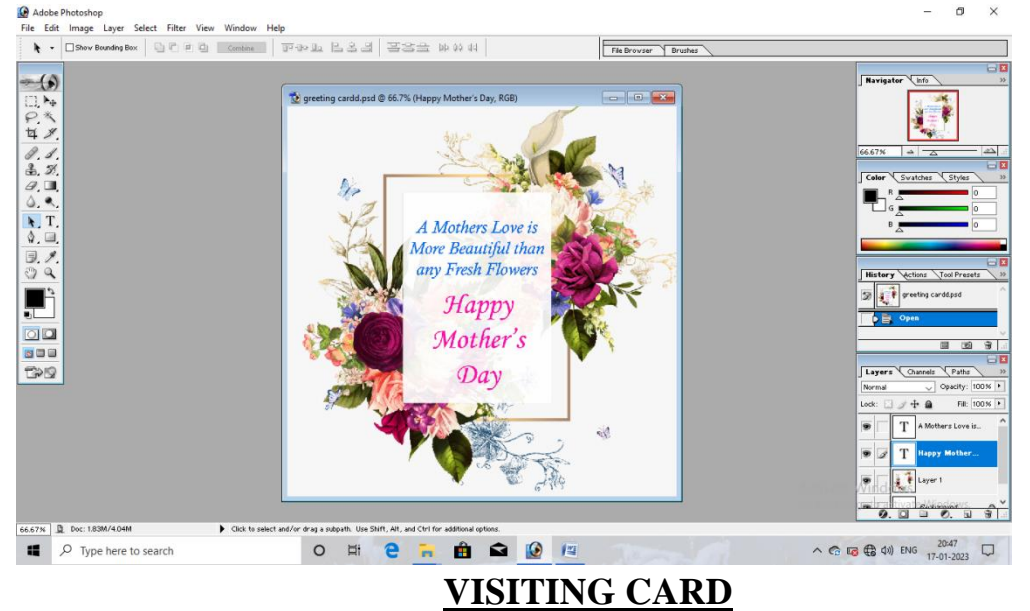

# **GREETING CARD CREATION**

# **Aim:**

To create a Visiting Card by using Photoshop.

# **Algorithm:**

**Step1**: Start  $\rightarrow$  All programs  $\rightarrow$  Adobe  $\rightarrow$  Adobe Photoshop

**Step 2:** File  $\rightarrow$  Open a new window  $\rightarrow$  Fill the requirements

**Step 3**: Design a Visiting Card by using the required tools.

#### **Tools used**

- Custom Shape tool
- Paint Bucket tool
- Move tool.

**Step 4:** Save the program

**Step 5:** Stop the program.

## **Result:**

Thus the visiting card program was successfully executed.

#### **VISITING CARD**

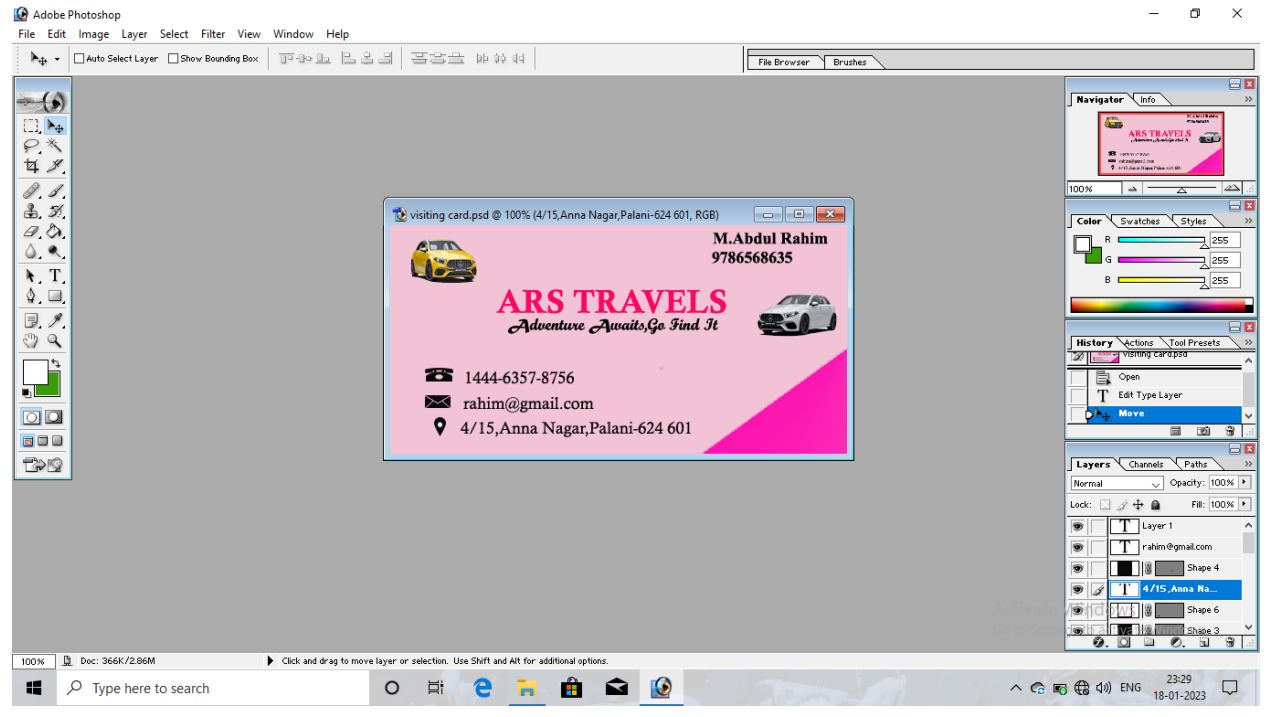

# **INIVITATION CREATION**

# **Aim:**

To create an Invitation by using Photoshop.

# **Algorithm:**

- **Step 1:** Start  $\rightarrow$  All program  $\rightarrow$  Adobe  $\rightarrow$  Adobe Photoshop.
- **Step 2:** File  $\longrightarrow$  open a new windows  $\longrightarrow$  Fill the requirements.

**Step 3**: Design an Invitation by using required tools

# **Tools used**

- Text tool
- Custom Shape tool.
- Paint bucket tool
- Move tool

**Step 4:** Save the program

**Step 5:** Stop the program

#### **Result:**

Thus the Invitation Creation Program was executed successfully.

# **INVITATION CREATION**

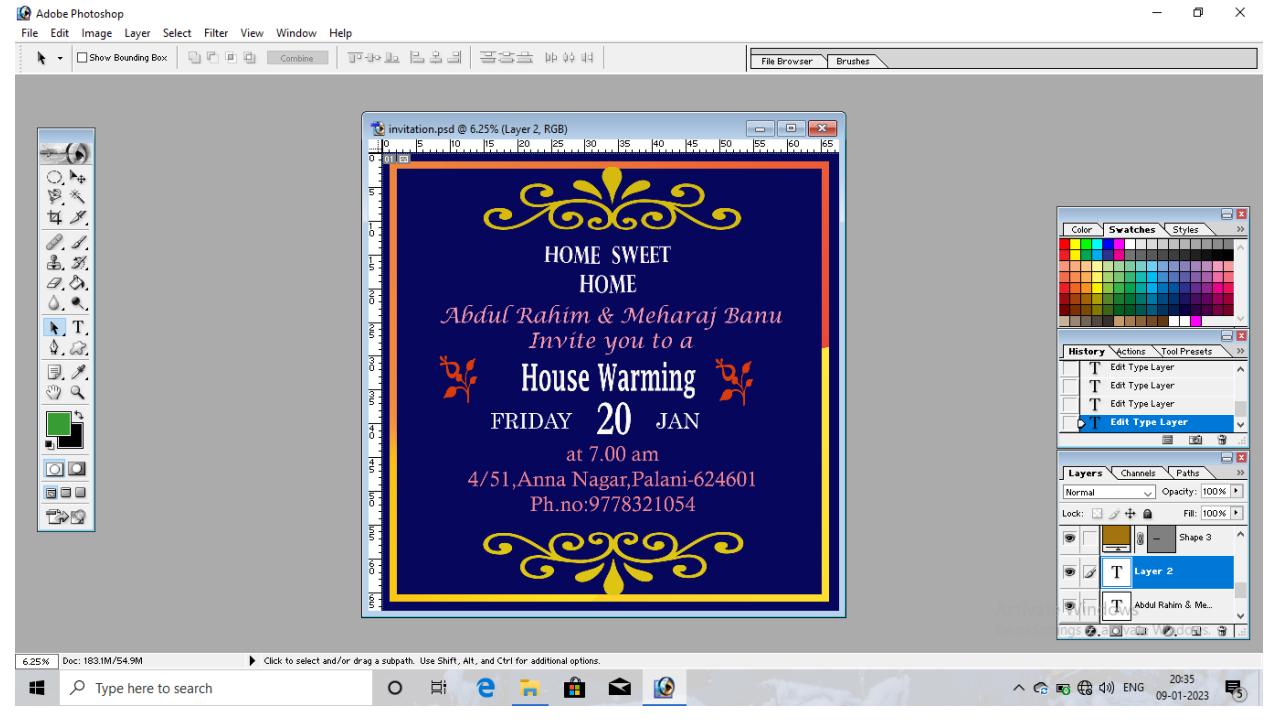

# **APPLYING COLOUR TO BLACK AND WHITE IMAGE**

# **Aim:**

To create an applying colors to black white image by using Photoshop.

# **Algorithm**

**Step 1:** Start  $\longrightarrow$  All Programs  $\longrightarrow$  Adobe  $\longrightarrow$  Adobe Photoshop

**Step 2:** File  $\rightarrow$  open a new windows  $\rightarrow$  Fill the requirements.

**Step 3:** Open required Image and Move to the new window and make it as a Black and White image. **Image → Adjustment → Desature.** 

**Step 4**: Select Magnetic Lasso tool from the tool box and select the required and apply colors.

#### Image  $\rightarrow$  Adjustment  $\rightarrow$  Variations

 **Tool used**

- Text Tool
- Magnetic Lasso tool
- Move tool

**Step 4:** Save the program

# **Step 5:** Stop the program. **Result:**

Thus Applying Colors to by using Photoshop black white image program was successfully executed.

# **APPLYING COLORS TO BLACK AND WHITE IMAGE**

#### **BEFORE EXECUTION**<br> **Exerc** Adobe Photoshop<br>
File Edit Image Layer Select Filter View Window Help<br>  $\begin{array}{|l|l|}\hline \textbf{X} & \textbf{D} \textbf{S} \Rightarrow \textbf{B} \textbf{S} \end{array}$  $\Box$  $\times$  $\overline{a}$ File Browser Brush  $\begin{array}{|c|c|c|c|c|}\n\hline\n\text{---} & \text{---} & \text{---} & \text{---} \times \text{---} \\
\hline\n\text{---} & \text{---} & \text{---} & \text{---} & \text{---} & \text{---} \\
\hline\n\text{---} & \text{---} & \text{---} & \text{---} & \text{---} & \text{---} & \text{---} \\
\hline\n\text{---} & \text{---} & \text{---} & \text{---} & \text{---} & \text{---} & \text{---} & \text{---} \\
\hline\n\text{---} & \text{---} & \text{---} & \text{---} & \$ .<br>. PR . . P4 . . P6 .  $18$  $-(\bullet)$ ○ 長く 4 2 3 3 4 4 7 2 3 Systeher  $\begin{array}{c} \frac{1}{2} \times 1 \\ \frac{1}{2} \times 1 \\ \frac{1}{2} \times 1 \end{array}$ New<br>
Drag Laye<br>
A<sub>th</sub> Move  $\Box$  $\overline{\text{O}}$ Layers Channels Paths 600 Normal  $\vee$  $B$ Fil: 100% >  $\overline{z}$  $\bullet$ **B** Layer Backgroun  $\triangle$ Ţ **Q** algivate Wordings, a La 66.67% Doc: 1.83M/2.62M Click to select and/or drag a subpath. Use Shift, Alt, and Ctrl for O E & A & O E  $\land$  C TO C 40) ENG  $^{20.07}_{09-01-2023}$  $\Box$   $\Box$  Type here to search

# **AFTER EXECUTION**

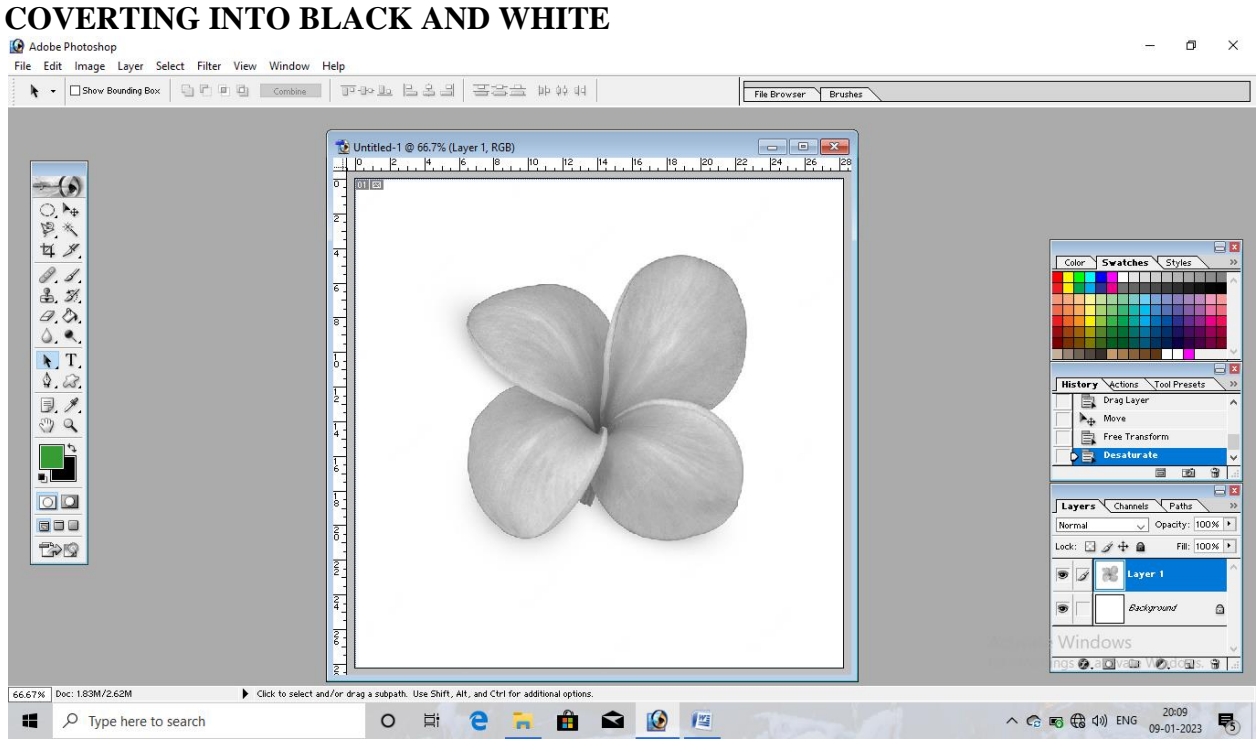

# **AFTER EXECUTION**

Adobe Photoshop

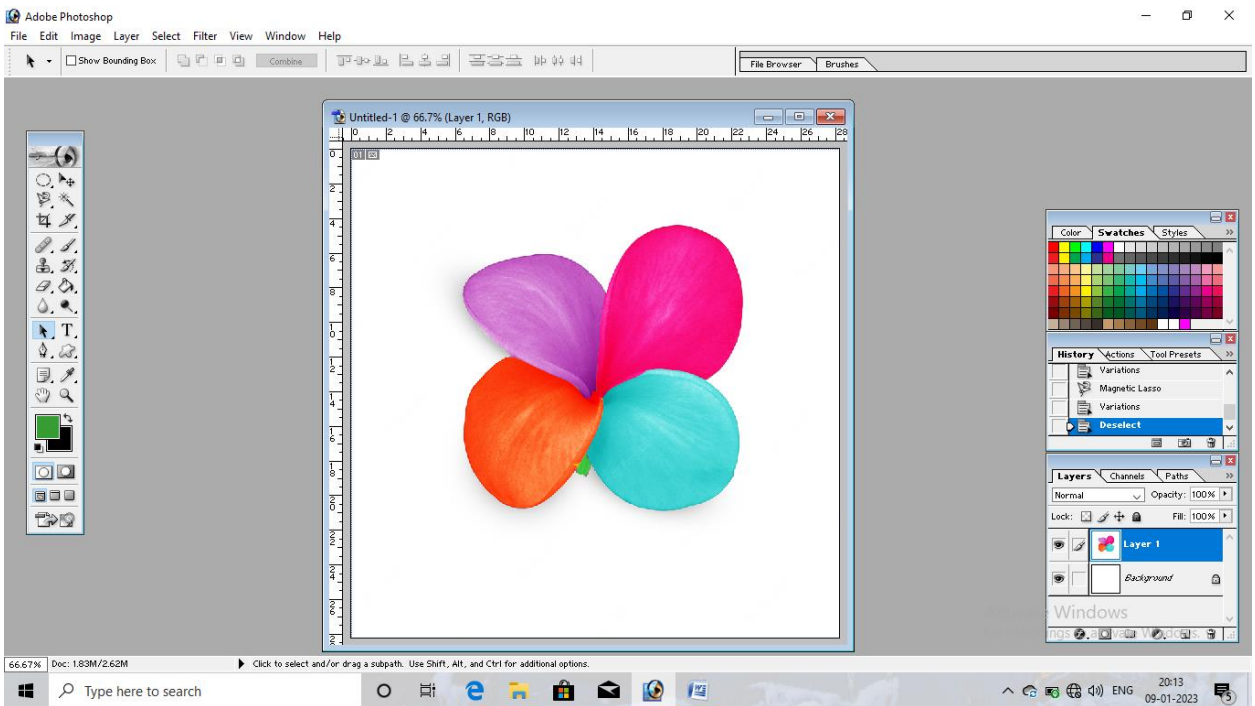

### **NOTICE CREATION**

#### **Aim:**

To create a Notice Creation by using Photoshop.

# **Algorithm:**

**Step1:** Start  $\longrightarrow$  All program  $\longrightarrow$  Adobe  $\longrightarrow$  Adobe Photoshop.

**Step2:** File  $\rightarrow$  Open a new windows  $\rightarrow$  fill the requirements.

**Step3:** Design a notice creation by using required tools.

## **Tools used**

- Text tool
- Custom shape tool
- Point bucket tool
- Move tool

**Step4:** Save the program.

**Step5:** Stop the program.

#### **Result:**

Thus the Notice Creation program was executed successfully.

# **NOTICE CREATION**

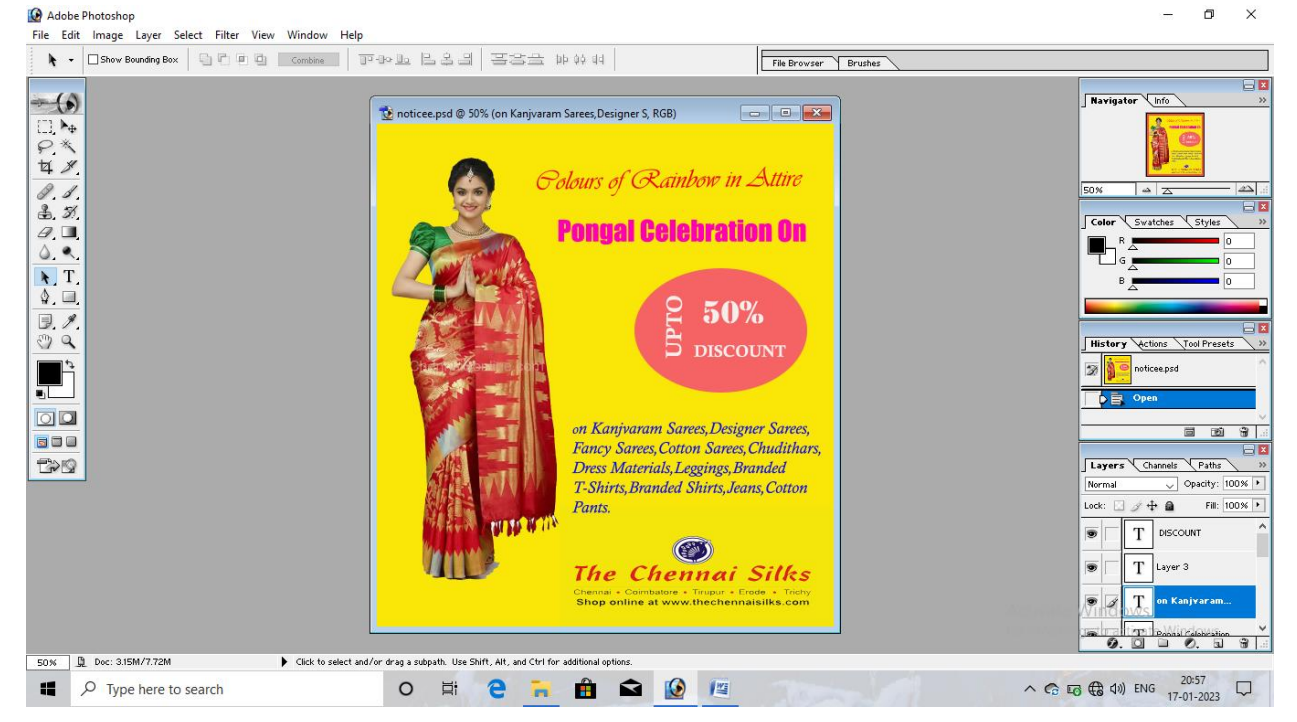

# **CLONING IMAGE**

To create a Cloning Image by using Photoshop.

# **Algorithm:**

Step1: Start  $\longrightarrow$  All programs  $\longrightarrow$  Adobe  $\longrightarrow$  Adobe Photoshop.

**Step2:** File  $\rightarrow$  Open a new windows  $\rightarrow$  Fill the requirements.

**Step3:** Select a clone stamp tool from tool box and press alt key and select the image.

**Step4:** Drag the Clone Stamp tool in the window.

#### **Tools used**

- Clone Stamp tool
- Move tool

**Step4:** Save the program.

**Step5:** Stop the program.

#### **Result:**

Thus the clone image program was executed successfully.

# **CLONING IMAGE**

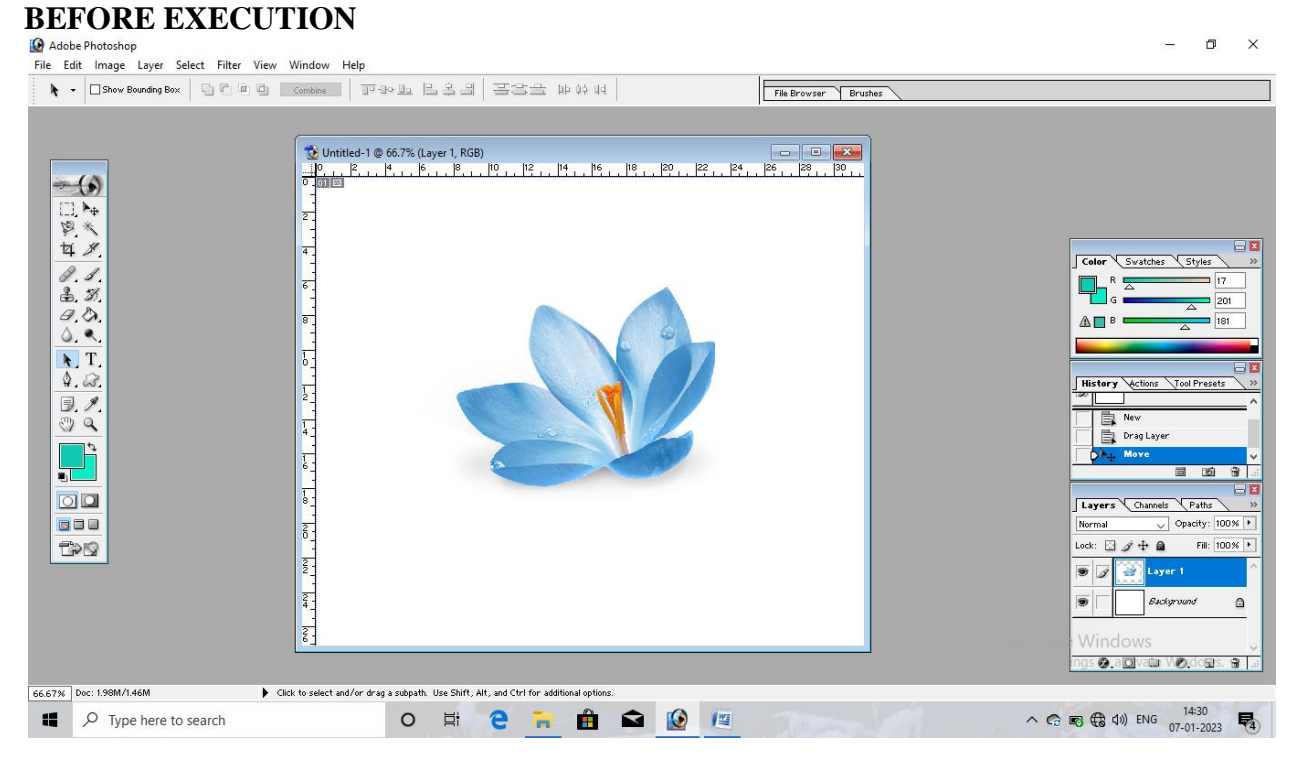

**Aim:**

**AFTER EXECUTION**<br> **C** Adobe Photoshop<br>
File Edit Image Layer Select Filter View Window Help  $\blacksquare$   $\times$  $\overline{a}$  $\blacklozenge$   $\blacktriangleright$   $\blacktriangleright$   $\lnot$   $\lnot$ File Browser Brushes  $P6 \t P8 \t P9$  $|22|$  $|24\rangle$  $-(\bullet)$ .<br><del>Anlat</del> 日本人名 9× Color Swatches Styles  $77$ <br>  $37$ <br>  $-20$ Q  $\triangle \Box$  $\frac{1}{2}$ **History** *Act*  $\frac{1}{\sqrt{2}}$ 图 Drag Lay  $\overline{\blacktriangleright_{\oplus}}$  Move <u>p</u>ì Clone Sta  $\overline{\text{O}}$   $\overline{\text{O}}$ Layer Norm Opacity  $100 \times$ **TOP**  $\text{ock:} \boxdot \mathscr{D} \oplus \textbf{a}$ Fill: 100%  $\overline{\bullet}$  2 Layer  $\overline{z}$ Backer  $\mathbin{\widehat{\omega}}$ : ❷.a⊠vale WØrdoses. Se |.. 667% Doc: 1.98M/2.5M E Click to select and/or drag a subpath. Use Shift, Alt, and Ctrl for  $\land$  C<sub>2</sub> **E**<sub>3</sub> (B<sub>3</sub> (1)) ENG  $\frac{14:36}{07-01-2023}$ A Type here to search  $\circ$ Ħ e Ĥ  $\begin{array}{c|c|c|c|c} \hline \textbf{O} & \textbf{F} & \textbf{F} \end{array}$ m

# **MORPHING**

#### **Aim:**

To create a Morphing by using Photoshop.

# **Algorithm:**

- **Step 1:** Start  $\rightarrow$  All programs  $\rightarrow$  Adobe  $\rightarrow$  Adobe Photoshop.
- **Step 2:** File  $\rightarrow$  Open a new windows  $\rightarrow$  Fill the requirements.

**Step 3:** Select the required Image for Morphing.

# **Tools used**

- Text tool
- Pen tool
- Clone tool
- Move tool

**Step 4:** Save the program.

**Step 5:** Stop the program.

## **Result:**

Thus the Morphing program was executed successfully.

#### **MORPHING**

#### **BEFORE EXECUTION**<br> **@** Adobe Photoshop - 1.678607615687.jpg @ 66.7% (RGB))<br> **@** File Edit Image Layer Select Filter View Window Help  $\Box$  $E$  x  $\Box$ 画图 Navigator Info  $\mathbb{R}$  $\sqrt{\frac{ \text{Param}}{\text{Param}}}$  $E = 1$   $E = 1$  $\overline{\phantom{a}}=\overline{\phantom{a}}\overline{\phantom{a}}$  $\mathop{\mathbb{E}}\nolimits\vdash\overline{\mathsf{0}\text{ pt}}$  $-$  (s)  $\overline{\equiv}$  0 pt 日本人生  $\frac{1}{2}$  $z$ <sub>o</sub>  $z$ Exter \ Systches \ Styles  $777$ <br> $870$ <br> $-7$  $\blacksquare \blacksquare \blacksquare \blacksquare \blacksquare \blacksquare \blacksquare \blacksquare$  $= 201$  $\frac{1}{\Lambda}$ **H**<br> *V* **H** Default Actions.atn  $\frac{\mathbb{R} \times \mathbb{R}}{(\mathbb{R} \times \mathbb{R})^2}$ Layers Channels Paths  $\sqrt{ }$  Opac lormal  $\blacksquare$  $\alpha$  $\bullet$   $\overline{\mathcal{A}}$  across  $\Box$  $\overline{\mathbf{G}}$ uu  $B$  $0.000000$ 66.67% Doc: 1.03M/1.03M  $\blacktriangleright$  Click and drag to blur desired area. Use Shift, Alt, and Ctrl for additional options. **2 10** Adobe Photosho... **10** MORPHING 1 - M... **10** Document1 - Mic... Q Q Q 图 Q 图 → al P 3/28 PM **Contract Contract Contract Contract Contract Contract Contract Contract Contract Contract Contract Contract Contract Contract Contract Contract Contract Contract Contract Contract Contract Contract Contract Contract Contr**

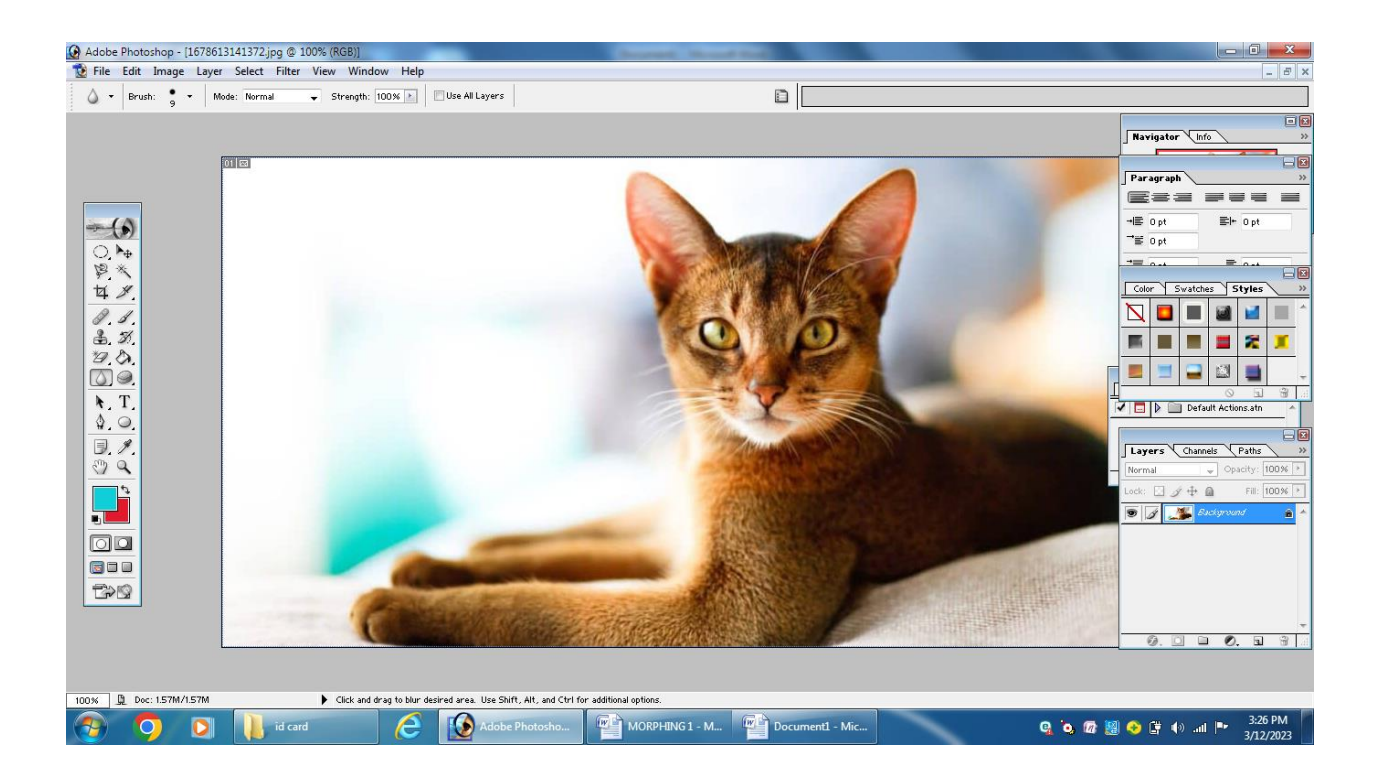

# **AFTER EXECUTION**

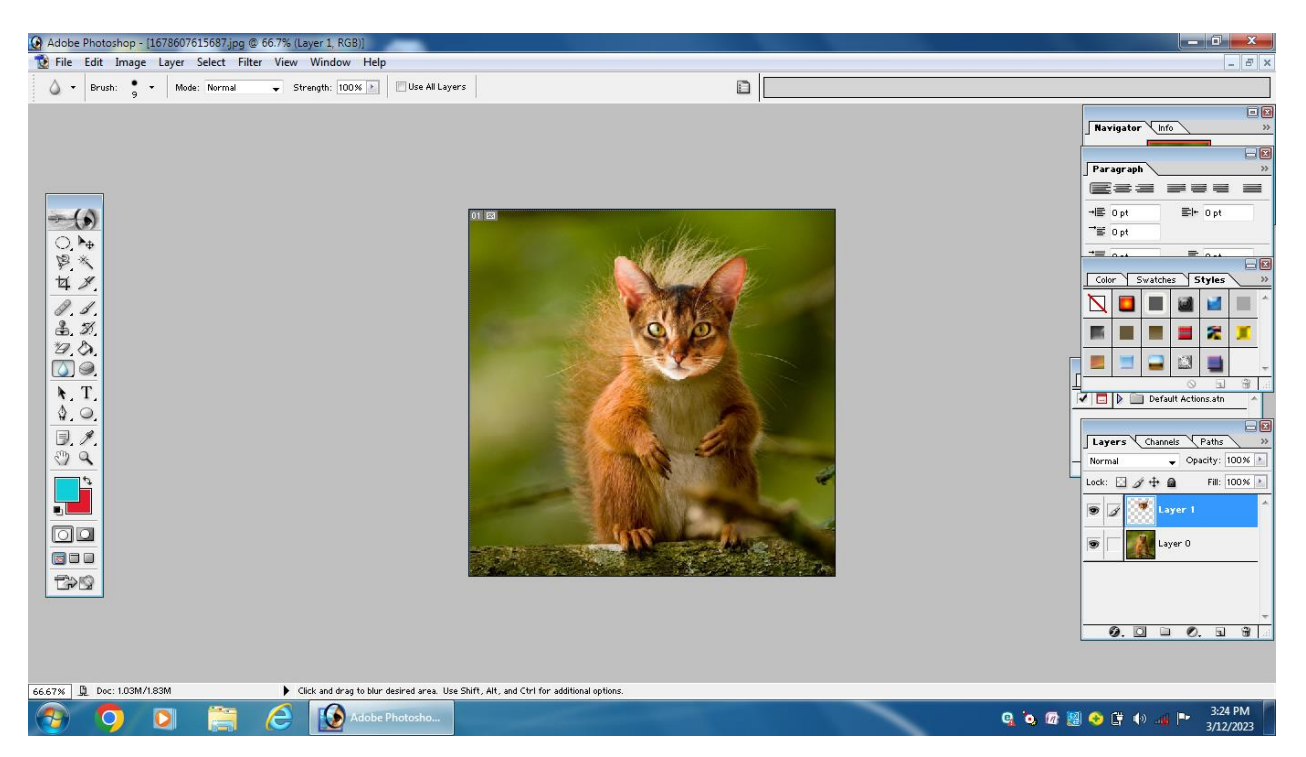

# **PHOTO EDITING**

# **Aim:**

To create a Photo Editing by using Photoshop.

# **Algorithm:**

**Step 1:** Start  $\longrightarrow$  All programs  $\longrightarrow$  Adobe  $\longrightarrow$  Adobe Photoshop.

**Step 2:** File  $\longrightarrow$  Open a new windows  $\longrightarrow$  Fill the requirements.

**Step 3:** Select the required image for Photo Editing

# **Tools used**

- Text tool
- Pen tool
- Move tool

**Step 4:** Save the program.

**Step 5:** Stop the program.

**Result:**

Thus the Photo Editing program was executed successfully.

# **PHOTO EDITING**

# **BEFORE EXCUTION**

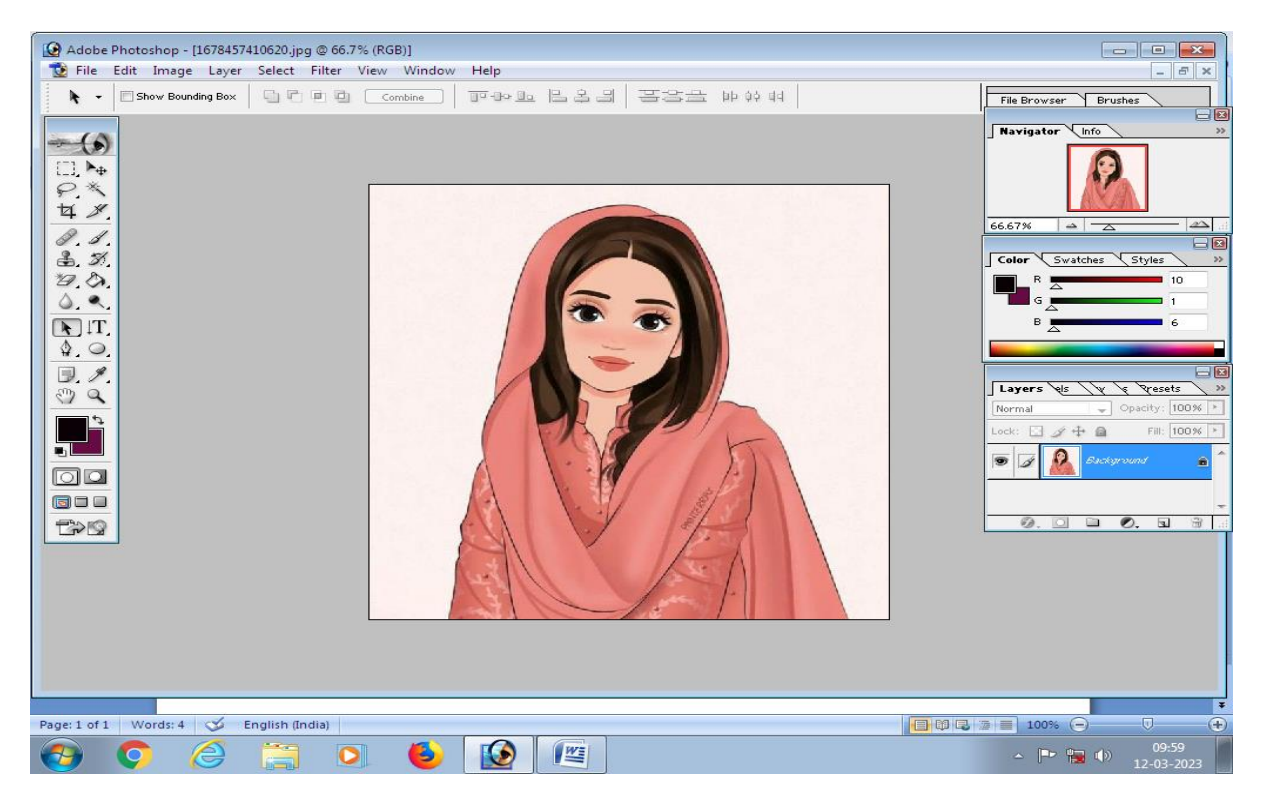

# **AFTER EXCUTION:**

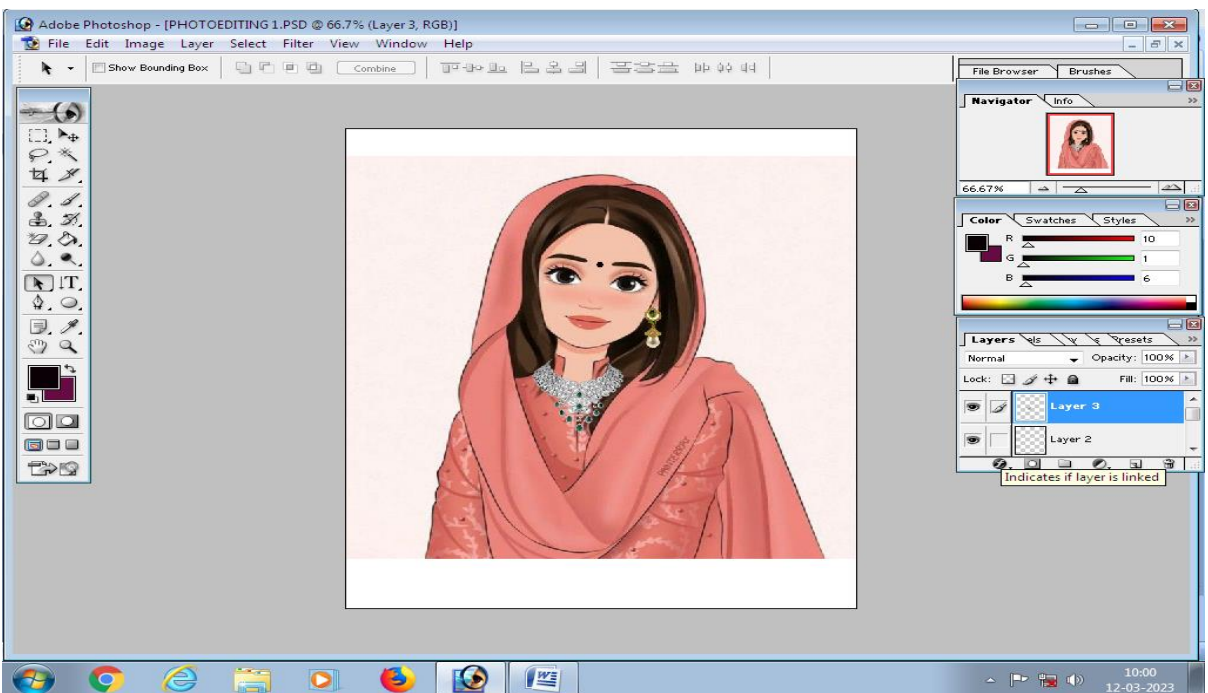

# **BANNER CREATIONS**

# **Aim:**

To create Banner by using Photoshop.

# **Alogrithm:**

**Step 1:** Start  $\rightarrow$  All Programs  $\rightarrow$  Adobe  $\rightarrow$  Adobe Photoshop

**Step 2:** File  $\rightarrow$  Open a New windows  $\rightarrow$  Fill the requirements

**Step 3:** Design a Banner by using required tools.

# **Tools used**

- Text tool
- Custom Shape tool
- Paint tool
- Bucket tool
- Move tool

**Step 4:** Save the program

**Step 5:** Stop the program

# **Result:**

Thus the Banner creation was executed program was executed

# **BANNER CREATION**

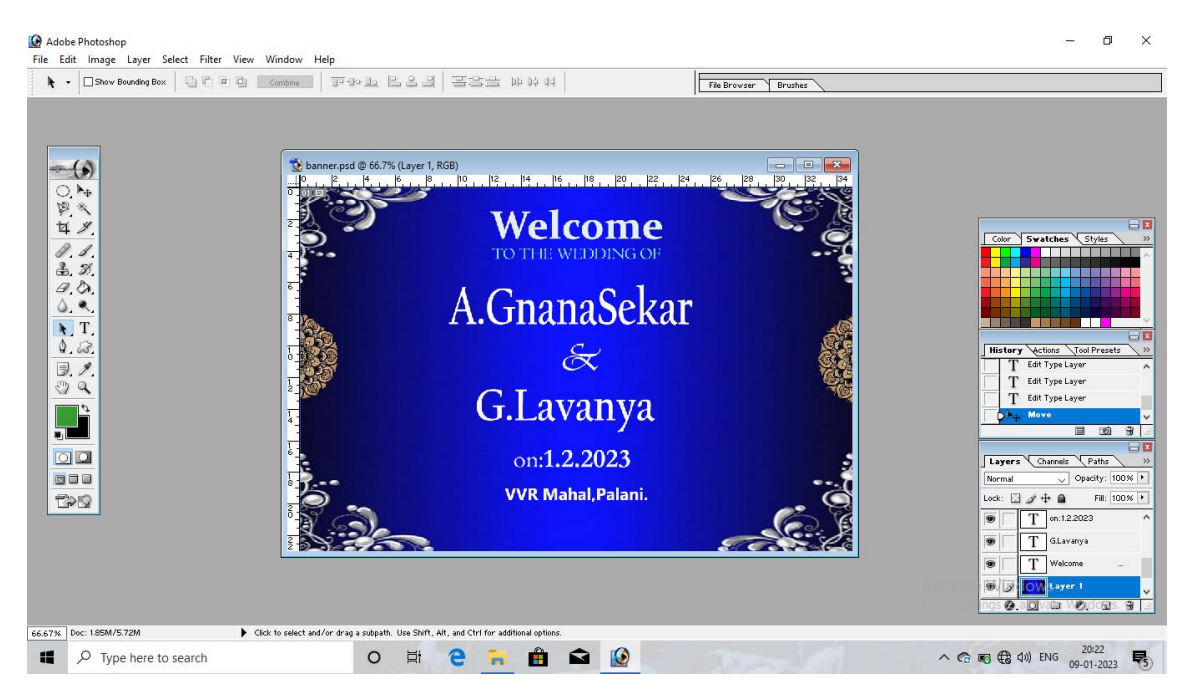

# **ID CARD CREATION**

**Aim:**

To create Id Card by using Photoshop.

# **Algorithm:**

**Step 1:** Start  $\longrightarrow$  All program  $\longrightarrow$  Abode  $\longrightarrow$  Adobe Photoshop.

**Step 2:** File  $\rightarrow$  open a new window  $\rightarrow$  Fill the requirements.

**Step 3:** Design a Id card by using Abode Photoshop

# **Tools used**

- Text box
- Custom Shape tool.
- Paint bucket tool
- Move tool.

**Step 4:** Save the program

**Step 5:** Stop the Program.

# **Result:**

Thus the ID card program was created Successfully.

# **ID CARD CREATION**

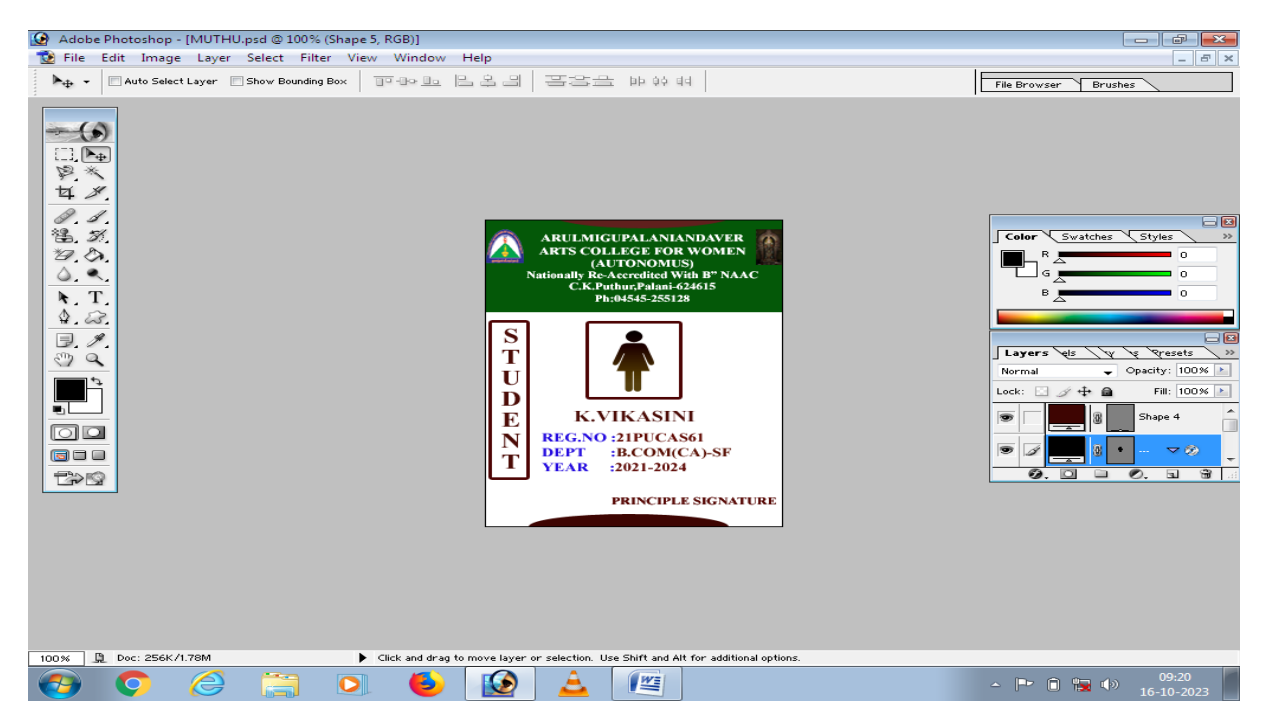

# **Online Resources**

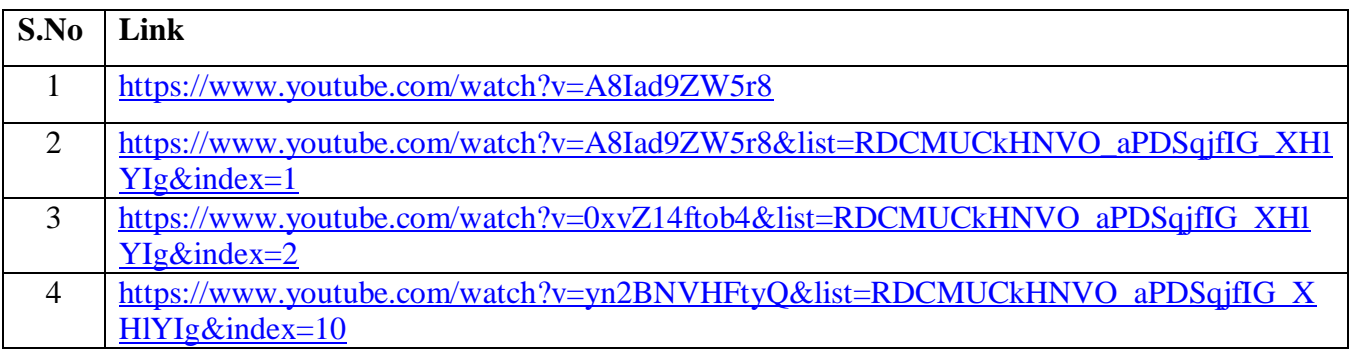